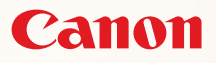

# SELPHY CP780 **COMPACT PHOTO PRINTER**

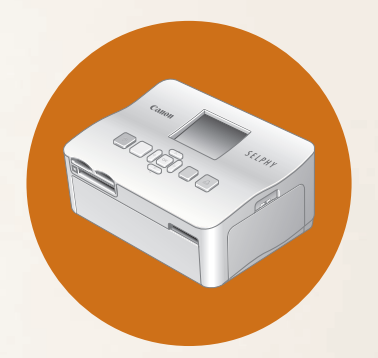

プリンターユーザーガイド

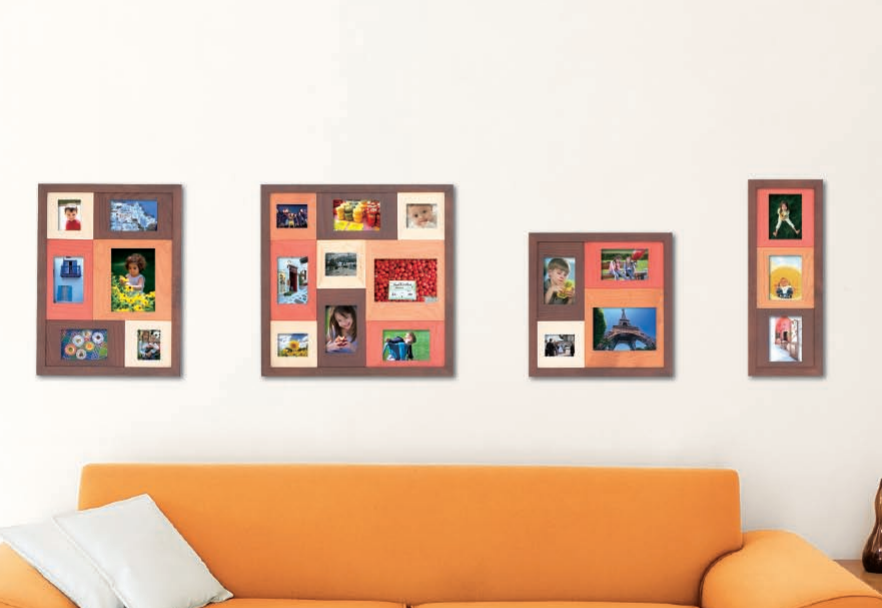

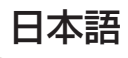

• ご使用前に必ずこのプリンターユーザーガイドをお読みください。| 将来いつでも使用できるように大切に保管してください。 •

**FARE** 

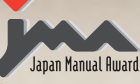

日本マニュアルコンテスト 2009 優秀賞 日本語 またい あいかい かいしん しゅっかい 操作マニュアル第 1 部門

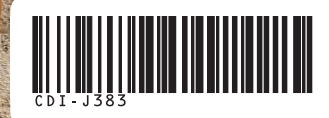

# セルフィーで、おもいでを選んで残そう

COPY

弃

ちっちゃいけど本格派。かわいくって、役に立つ。 セルフィーは、あなたの世界をどんどん広げてくれます。

# セルフィーでできること

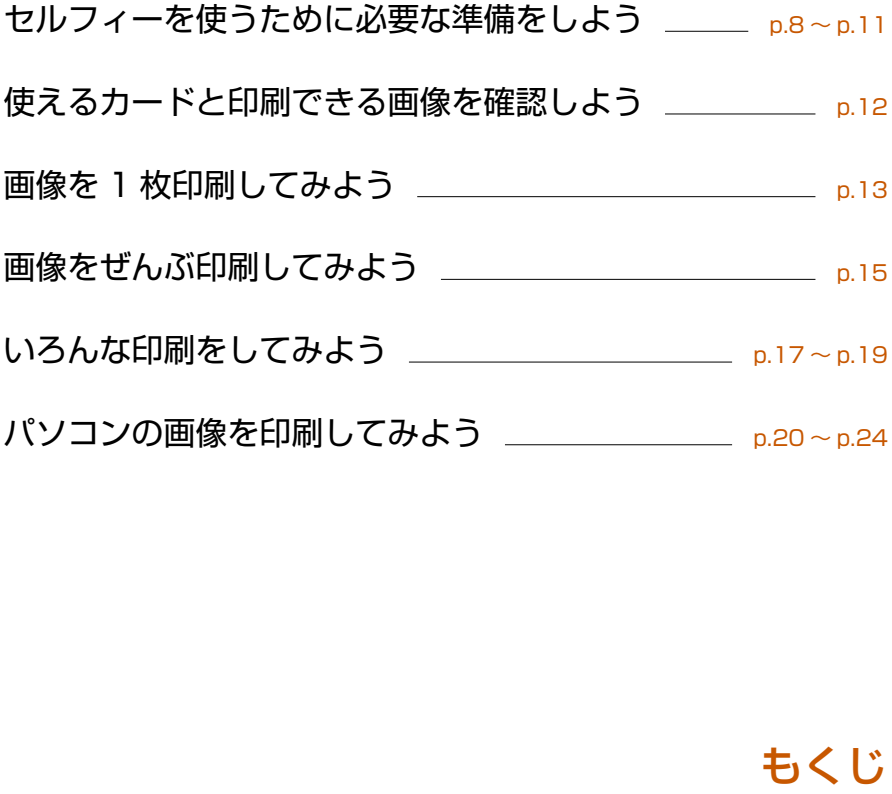

# もくじ

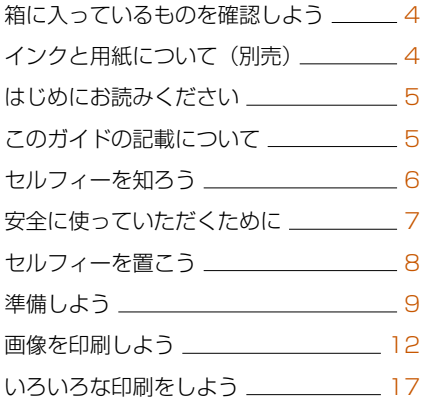

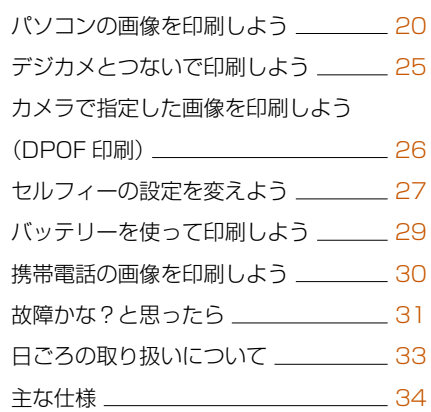

# **箱に入っているものを確認しよう**

お使いになる前に、以下のものが入っていることを、□にチェックを入れながら確認してください。 万一、不足のものがありましたら、お買い求めの販売店にご連絡ください。

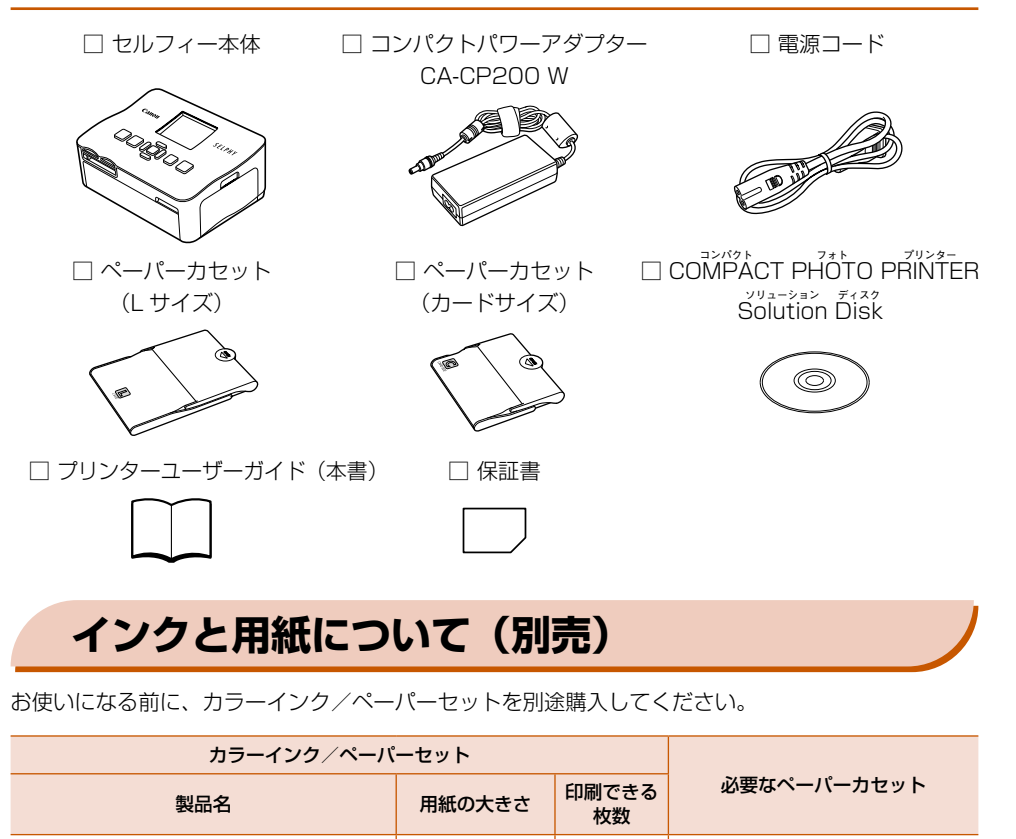

# **インクと用紙について(別売)**

お使いになる前に、カラーインク/ペーパーセットを別途購入してください。

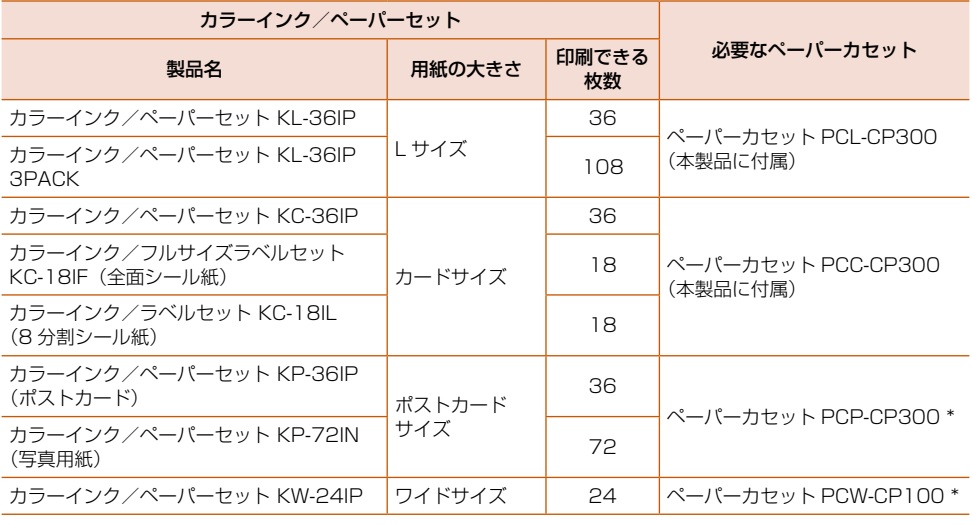

\* カラーインク/ペーパーセットと一緒に、別途購入してください。

# <span id="page-4-0"></span>**はじめにお読みください**

#### ■ 著作権について

本製品で印刷した画像は、個人として楽しむなどの他は、著作権法上、権利者に無断で使用で きません。

#### ■■ 保証について

本製品の保証書は国内に限り有効です。万一、海外旅行先で、故障や不具合が生じた場合は、 帰国したあと、別紙の相談窓口へご相談ください。

# <span id="page-4-1"></span>**このガイドの記載について**

- 本プリンターのことを「セルフィー」または、「本機器」と記載しています。
- セルフィーで使えるメモリーカードのことを「カード」と表記しています。
- セルフィーのボタンは、ボタンに表記または、ボタンの周囲に表記されている絵文字を使って示 しています。
- 画面に表示される絵文字や文言は、[ ]付きで示しています。
- 操作部のボタンは、以下の絵文字で示しています。

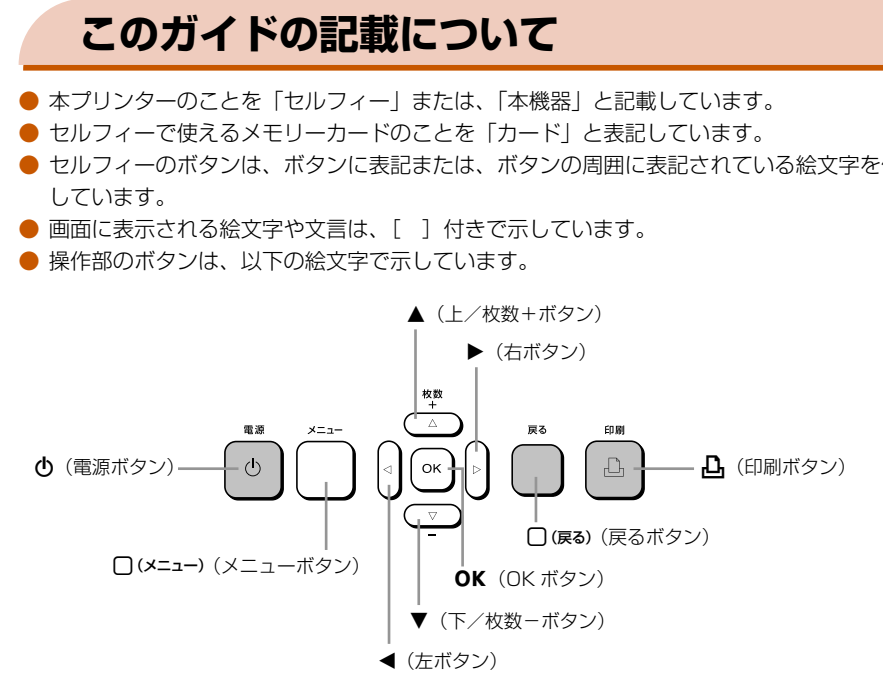

● ():注意事項を示しています。

- ∥ :補足説明を示しています。
- (p.xx):参照ページを示しています。xx はページ数を示しています。
- すべての機能が初期状態になっていることを前提に説明しています。

# <span id="page-5-0"></span>**セルフィーを知ろう**

ここでは、セルフィーの各部のなまえや画面の表示内容について説明します。

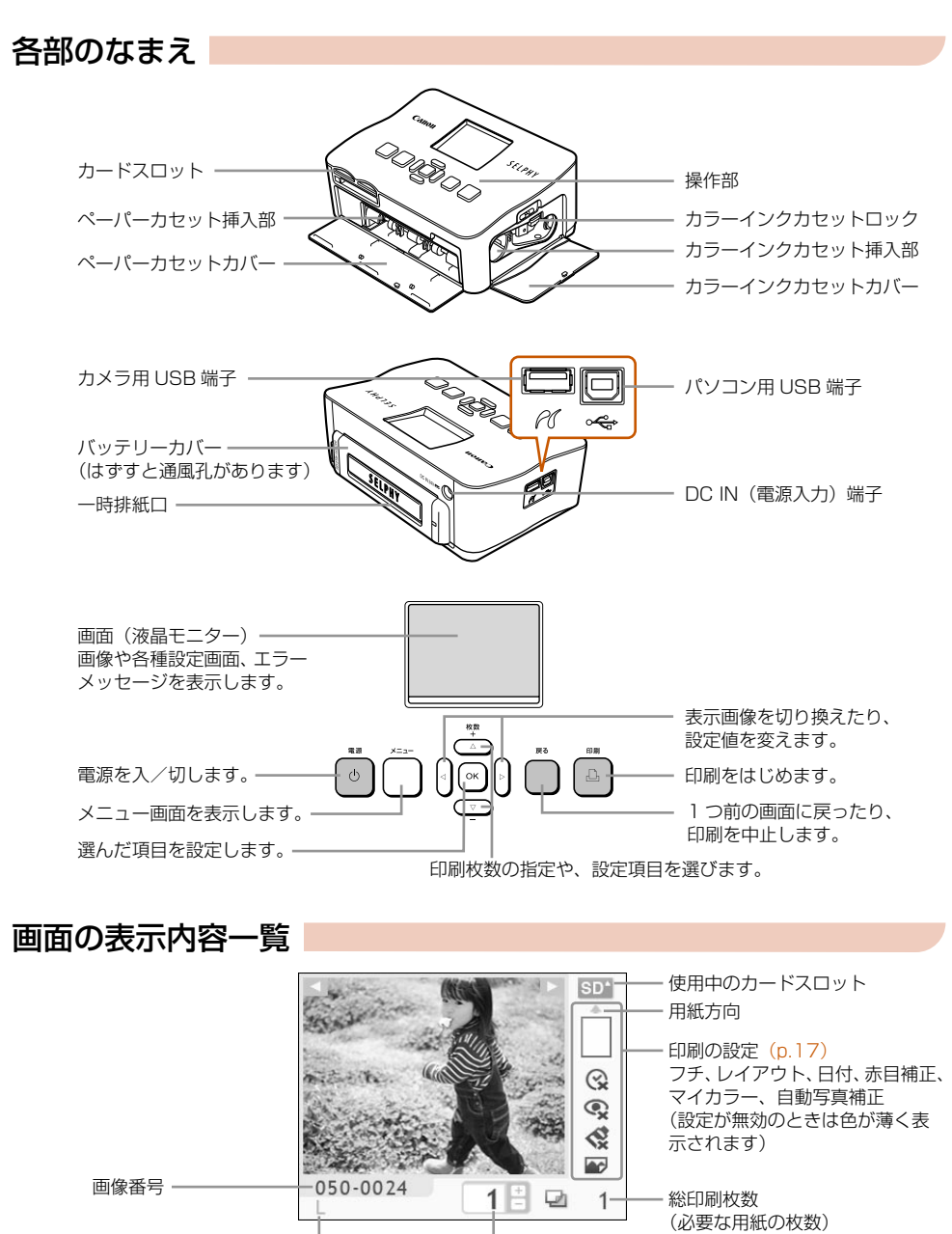

セットされているカラーインクカセットの 種類(この例では L サイズ)

表示している画像の印刷枚数

6

# **安全に使っていただくために**

- ご使用の前に|安全に使っていただくために」をよくお読みの上、製品を正しくお使いください。
- ここに示した注意事項は、あなたや他の人々への危害や損害を未然に防ぐためのものです。
- 別売アクセサリーをお持ちの場合は、付属の使用説明書もあわせてご確認ください。

**警告** 死亡または重傷を負う可能性がある内容です。

- **注意** 傷害を負う可能性がある内容です。
	- **注意** 物的損害を負う可能性がある内容です。

# **警告**

### 本機器

- 分解、改造しない。
- 落下などで破損した場合は、内部には触れない。
- 煙が出ている、異臭がするなどの異常が発生した場合は、使わない。
- アルコール、ベンジン、シンナーなどの有機溶剤で手入れしない。
- 内部に液体や異物などを入れない。 感電、火災の原因となります。 すぐに電源を切り、その後必ず電源プラグをコンセントから抜いてください。 <mark>ネス<br>スポスの通しない。<br>『などで破損した場合は、内部には触れない。<br>『出ている、異臭がするなどの異常が発生した場合は、使わない。<br>パール、ベンジン、シンナーなどの有機溶剤で手入れしない。<br>肌で液体や異物などを入れない。<br>ま、火災の原因となります。<br>それの電源は使わない。<br>それの電源は使わない。<br>「ペルの原因となります。<br>「嘘り出したら本機器や電源プラグに触れない。<br>「火災の原因となります。<br>「<sub>そ</sub>、火災の原因となります。すぐに使用</mark>
- 指定外の電源は使わない。 感電、火災の原因となります。
- 雷が鳴り出したら本機器や電源プラグに触れない。 感電、火災の原因となります。すぐに使用をやめ、本機器から離れてください。

# 電源(コンパクトパワーアダプター)

- お子様や幼児の手の届くところで保管しない。 電源コードを誤って首に巻き付けると、窒息することがあります。
- 指定外の電源は使わない。
- 電源コードに重いものをのせたり、傷つけたり、破損させたり、加工しない。
- 電源プラグを定期的に抜き、その周辺およびコンセントにたまったホコリや汚れを乾いた布で拭きとる。
- 濡れた手で電源プラグを抜き差ししない。 感電、火災の原因となります。

### その他

● 付属の CD-ROM は、CD-ROM 対応ドライブ以外では絶対に再生しない。

音楽用 CD プレーヤーで再生してヘッドフォンなどを使用した場合は、大音量により聴力障害の原 因となります。また、音楽用 CD プレーヤーで使用した場合は、スピーカーなどの破損の原因とな ります。

# **注意**

● 本機器の内部には手を入れない。 けがや本機器の故障の原因となります。

● コンセントや配線器具の定格を超える使いかたをしない。また、電源コードや電源プラグが傷ん でいたり、コンセントの差し込みが不十分なまま使わない。 感電、火災の原因となることがあります。

● 以下の場所で使用・保管しない。

- 直射日光のあたるところ -
- 40 度以上の高温になるところ -
- 湿気やホコリの多いところ

感電や発熱により、やけど、けが、火災の原因となることがあります。また、本機器が熱により 変形することがあります。 <del>らいところ</del><br>2月ど、けが、火災の原因となることがあります。また、本機<br><sub>ミす。</sub><br>最<mark>製のピンやゴミを付着させない。<br>取りとなることがあります。<br>バクトパワーアダプターを使用しない。<br>コンパクトパワーアダプターを使用しない。<br>コンパクトパワーアダプターを使用しない。<br>ミ、発熱、変形して火災の原因となります。<br>**一をごごごごい**</mark>

● 電源プラグや端子に金属製のピンやゴミを付着させない。 感電、火災、故障の原因となることがあります。

### **注意**

● コンパクトパワーアダプターは、使用しないときは、電源コンセントから外す。

● 布などをかけたままコンパクトパワーアダプターを使用しない。 長時間接続しておくと、発熱、変形して火災の原因となります。

# <span id="page-7-0"></span>**セルフィーを置こう**

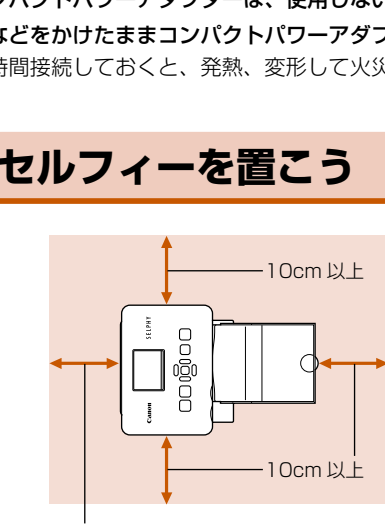

印刷する用紙の長さ以上

- 机などのしっかりしたものの上に置いてくださ い。ぐらついた台の上や傾いたところなど、不 安定な場所には、絶対に置かないでください。
- 電磁波や強い磁気を出している機器からは、 1m 以上離してください。
- セルフィーの周囲は、10cm 以上をあけてく ださい。
- セルフィーのうしろは、印刷する用紙の長さ以 上をあけてください。(印刷時に用紙が出たり 入ったりするため)

 $\left( \mathbf{I} \right)$ ● モーターや強力な磁場を発生させる装置の近くにセルフィーを絶対に置かないでください。 誤動作や故障の原因となります。

● テレビやラジオなどの近くにセルフィーを置かないでください。誤動作の原因となります。

# **準備しよう**

画像を印刷するための準備をします。なお、ここでの説明は、L サイズのカラーインク/ペーパーセッ ト(別売)(p.4)を使ったときを例に説明しています。

### カラーインクカセットを進備しよう

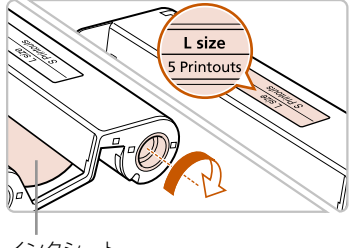

#### カラーインクカセットを確認する

- 印刷するペーパーセットの用紙と |用紙サイズ 表示| (L size、Card size など) があっている ことを確認します。
- インクシートにたるみがないか確認します。 た るみがあるときは、図のように軸を回してたる みをとります。

インクシートを引っ張ったり、さわったり、濡れた手でカラーインクカセットを持たないでください。 インクシートが切れたり、汚れや水滴がつくと、印刷できなくなります。

### ペーパーカセットを準備しよう

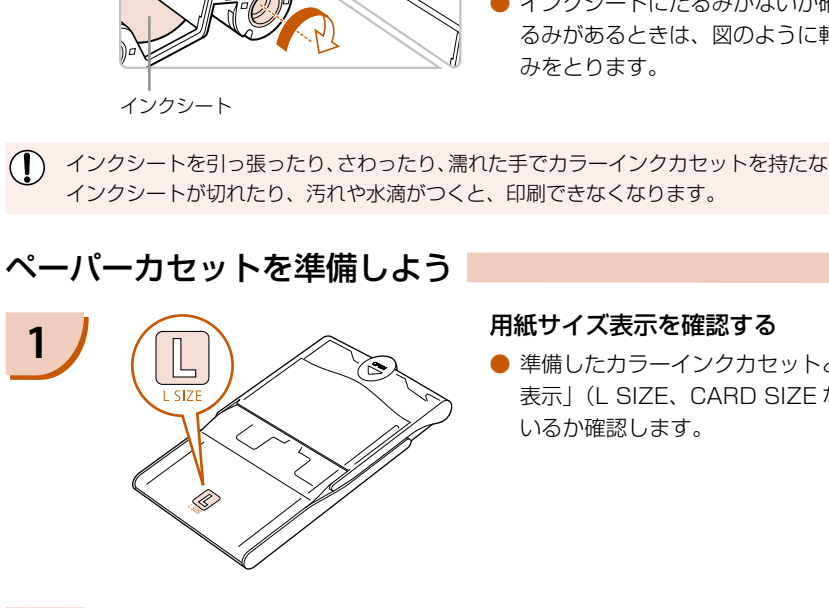

#### **1** 用紙サイズ表示を確認する

● 準備したカラーインクカセットと「用紙サイズ 表示| (L SIZE、CARD SIZE など) があって いるか確認します。

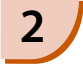

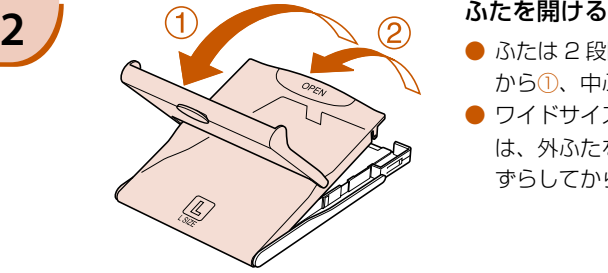

- ふたは 2 段階になっています。 外ふたを開けて から①、中ふたを開けます②。
- ワイドサイズ用のペーパーカセット(別売)で は、外ふたを開けたあと、中ふたを 方向に ずらしてから開けます。

 $\left( \mathbf{D}\right)$ 

- 印刷前に用紙のミシン目を折り曲げたり、切り離す ● 用紙の表 (光沢のある面 ) をさわったり、こすったり、濡れ た手で用紙を持たないでください。用紙の表に汚れや水滴が
	-

● 用紙は、必ずキヤノン純正の「カラーインク/ペーパーセット」に入っている、 セルフィー CP シリーズ専用用紙をお使いください。専用用紙以外の用紙や郵便はがき、セルフィー ES シリー

● ペーパーカセットの板バネには触らないでください。 変形すると紙送りがうまくできなくなります。

つくと、きれいに印刷できなくなります。

- はがれかけたシール紙や、はがした部分のあるシール紙を使う - 印刷前の用紙に文字などを書き込む 一度印刷した用紙を再使用する - - 使い切ったカラーインクカセットを再使用する

- 用紙の表(光沢のある面)と裏を間違えて入れる

● 以下のことは絶対に行わないでください。誤動作や故障の原因となります。

**4 おたを閉める**<br> **4 おんかん おんかん あんかん かんしゅうしょう あんかん いっぱん あんかん しゅうしゃ しゅうしゃ しゅうしゃ しゅうしゃ しゅうしゅうしゅうしゅうしゃ しゅうしゅうしゃ** 

<span id="page-9-0"></span>

- 中ふたを「カチッ」と音がするまでしっかりと 閉めます。外ふたは印刷するときは開いたまま 使います。
- ワイドサイズ用のペーパーカセット(別売)で は、中ふたを閉めて、 ニ とは逆の方向に「カ チッ」と音がするまで中ふたをずらします。

光沢面

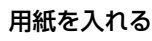

- 手順 1 で準備したペーパーカセット用の用紙を 入れます。
- ペーパーカセットに入れられる用紙は 18 枚ま でです(ワイドサイズは 12 枚まで)。19 枚以 上(ワイドサイズは 13 枚以上)の用紙を入れ ると、故障や誤動作の原因になります。
- 用紙を図のように持ち、光沢のある面を上にし て入れます。(光沢のある面にはさわらないで ください。きれいに印刷できなくなります)
- 用紙に「保護シート」が付いているときは、保 護シートを取り除いて、用紙だけを入れます。
- 切手欄のあるポストカードサイズのときは、図 のように切手欄を中ふた側に向けて入れます。

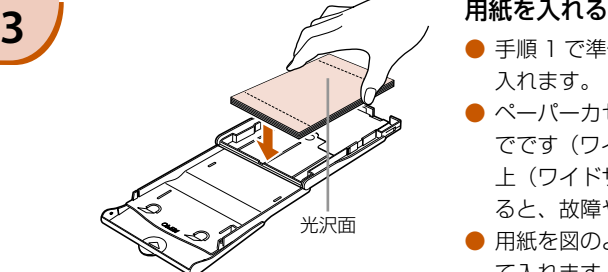

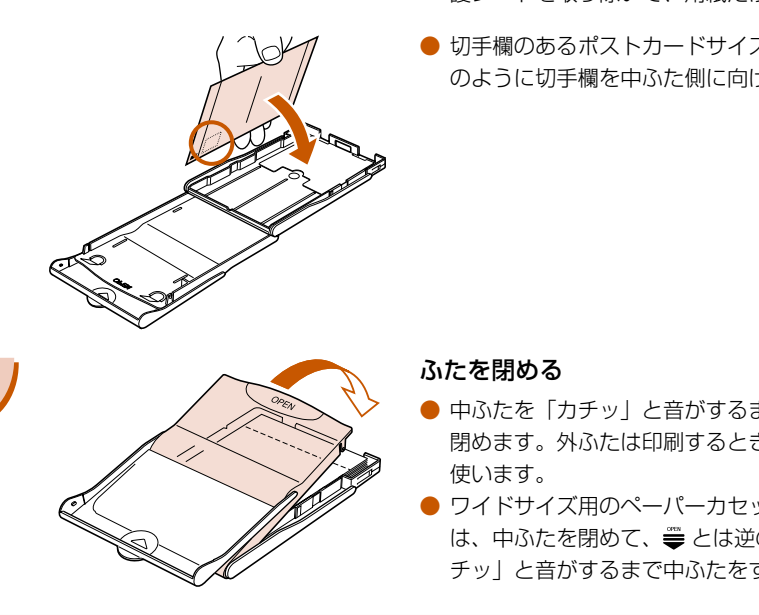

ズ専用用紙は使えません。

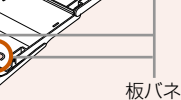

# <span id="page-10-1"></span>インクとカセットを入れよう

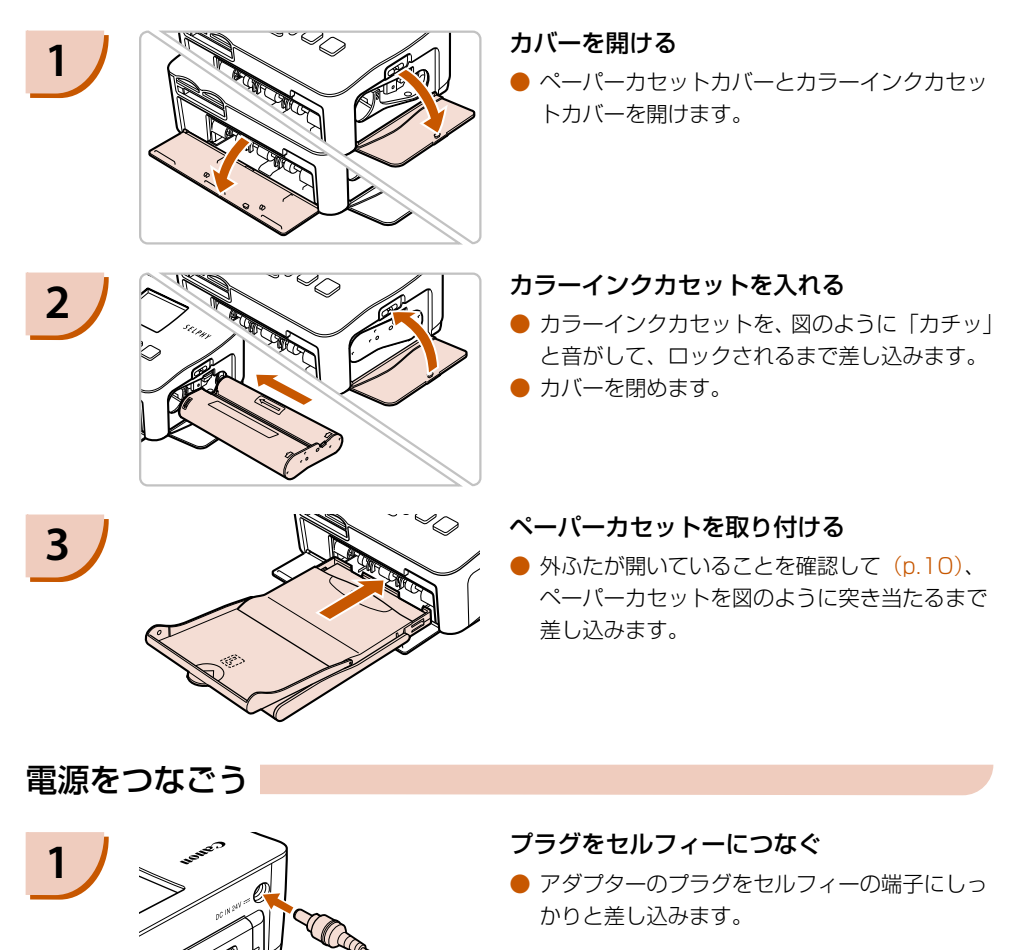

電源をつなごう

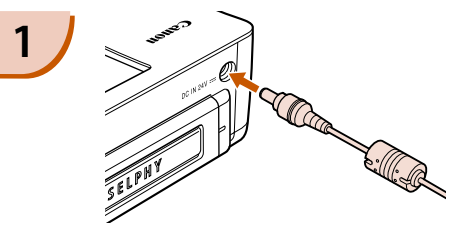

#### <span id="page-10-0"></span>**1** プラグをセルフィーにつなぐ

● アダプターのプラグをセルフィーの端子にしっ かりと差し込みます。

電源コードをつなぐ ● 電源コードをアダプターに差し込み、プラグを コンセントに差し込みます。 ● **2**

濡れた手で電源プラグを抜き差ししないでください。

# **画像を印刷しよう**

セルフィーにカードを差し込んで、カード内の画像を印刷することができます。

## 使えるカードを確認しよう

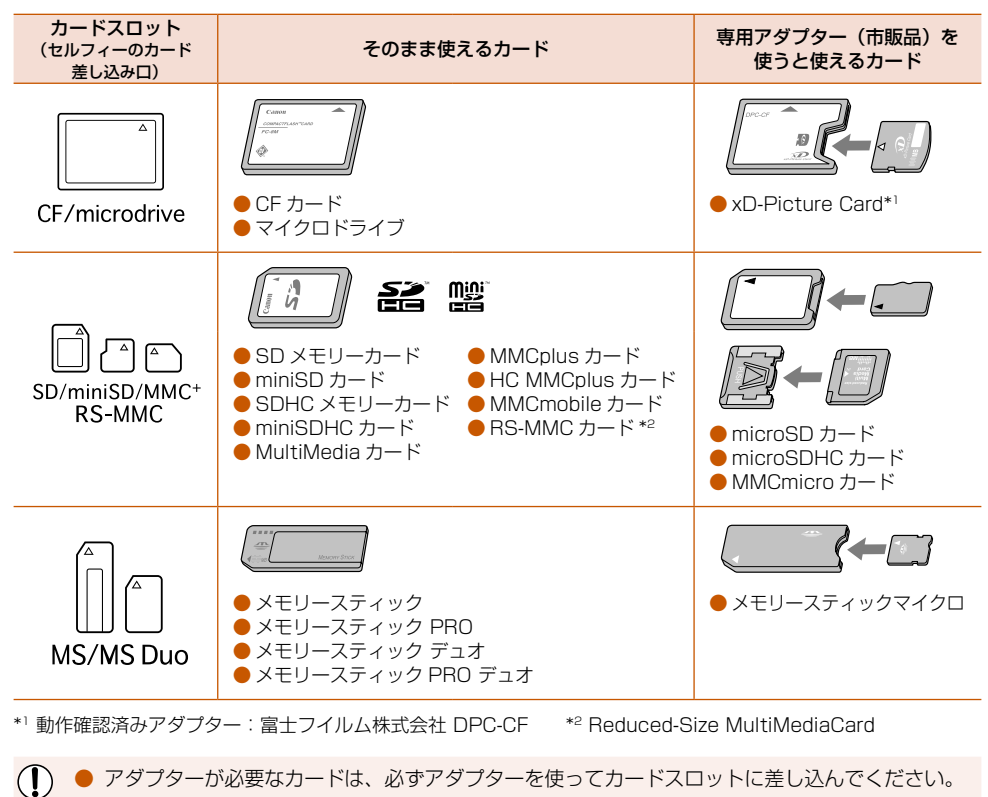

\*1 動作確認済みアダプター:富士フイルム株式会社 DPC-CF \*2 Reduced-Size MultiMediaCard

 $\left( \mathbf{D}\right)$ ● アダプターが必要なカードは、必ずアダプターを使ってカードスロットに差し込んでください。 アダプターを使わずにカードスロットに差し込むと、取り出せなくなる恐れがあります。

● 撮影した機器で初期化したカードをお使いください。パソコンで初期化したカードでは、画像を 認識できないことがあります。

 $\bigotimes$ カードやアダプターの使いかたについては、カードやアダプターの使用説明書を参照してください。

### 印刷できる画像を確認しよう

セルフィーで印刷できるのは、以下の画像です。

● Exif 規格に準拠した JPEG 画像

パソコンで編集した画像や、撮影時の画像サイズによっては正しく表示・印刷できないことがあります。

Ø

# 画像を選んで印刷しよう

画像を選び、印刷枚数を指定して印刷することができます。なお、ここでの説明は、SD カードを使っ たときを例に説明しています。

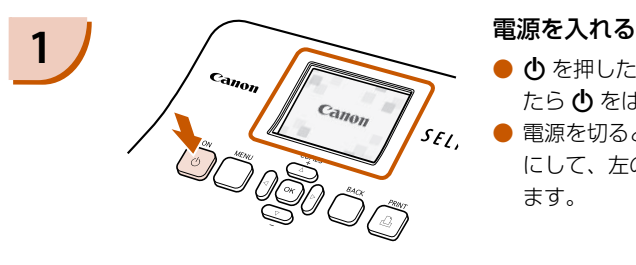

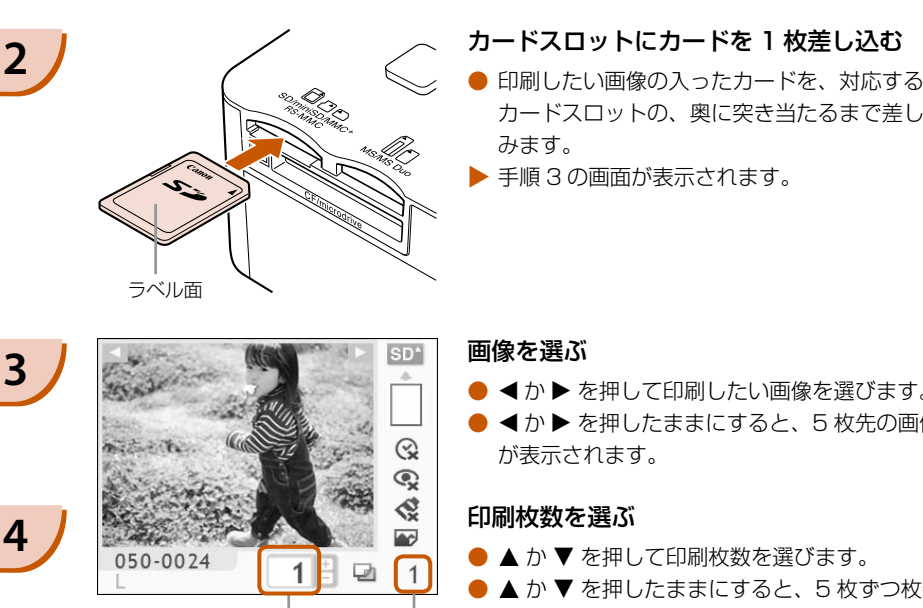

- め を押したままにして、左の画面が表示され たら の をはなします。
- 電源を切るときは、もう一度 ❶ を押したまま にして、左の画面が表示されたら () をはなし ます。

- <span id="page-12-0"></span>カードスロットの、奥に突き当たるまで差し込 みます。
- ▶ 手順 3 の画面が表示されます。

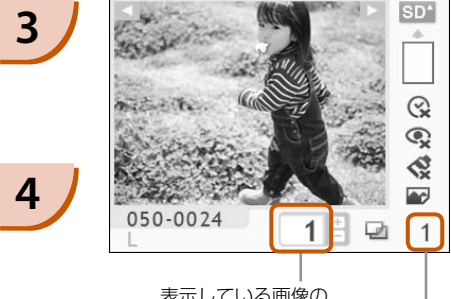

表示している画像の 印刷枚数<br>《《《《》》 《《》》 《《》

(必要な用紙の枚数)

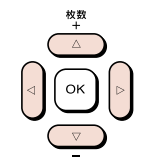

#### 画像を選ぶ

- ◀か▶を押して印刷したい画像を選びます。
- ◀か▶を押したままにすると、5 枚先の画像 が表示されます。

#### 印刷枚数を選ぶ

- ▲ か ▼ を押して印刷枚数を選びます。
- ▲ か ▼ を押したままにすると、5 枚ずつ枚数 が増減します。
- 1 画像につき 99 枚(または合計 999 枚)ま で指定できます。
- 別の画像もいっしょに印刷するときは、もう一 度、手順 3 と 4 の操作を繰り返します。

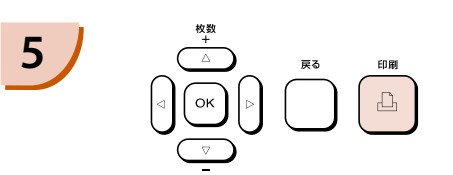

印刷する

- 凸 を押すと印刷がはじまります。
- 印刷中にセルフィーの背面から用紙が一時的に 出てきますが、印刷が終わってペーパーカセッ トの上に出てくるまでは、用紙に触れないでく ださい。
- 印刷された用紙は、 ペーパーカセットの上に出 てきますが、19 枚以上(ワイドサイズは 13 枚以上)はためないようにしてください。
- 印刷を途中で中止するときは、 □ (戻る) を押し ます。

### 用紙を入れる

- 用紙が無くなったら、ペーパーカセットをセル フィーから抜きます。
- 新しい用紙を入れて、もう一度セルフィーに差 し込みます(p.11)。

#### <span id="page-13-0"></span>カラーインクカセットをかえる

- カラーインクカセットが無くなったら、カラー インクカセットカバーを開けて、ロックを図の 方向へ動かすとカラーインクカセットが出てき ます。
- 新しいカラーインクカセットを入れます  $(p.11)$ 。

電源を入れた直後や印刷中は、「ペーパーカセットを抜く」、「カラーインクカセットカバーを開ける」、 「カードを抜く」ことは、絶対にしないでください。故障の原因となります。

総印刷枚数(p.13)が「0枚」のときに 1 を押すと、画面に表示されている画像が 1枚印刷されます。

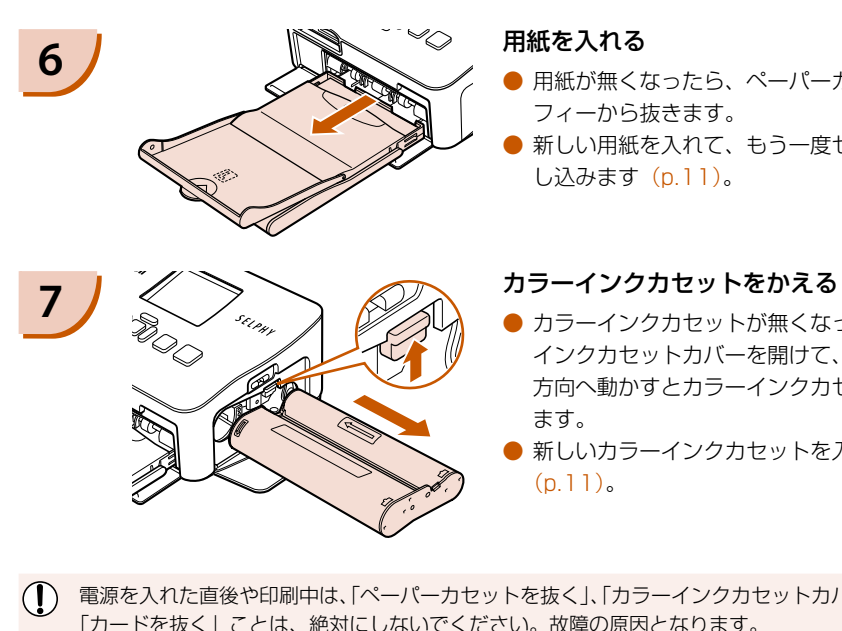

D

**7**

# <span id="page-14-0"></span>すべての画像を印刷しよう

カード内に保存されているすべての画像を、一括して印刷することができます。

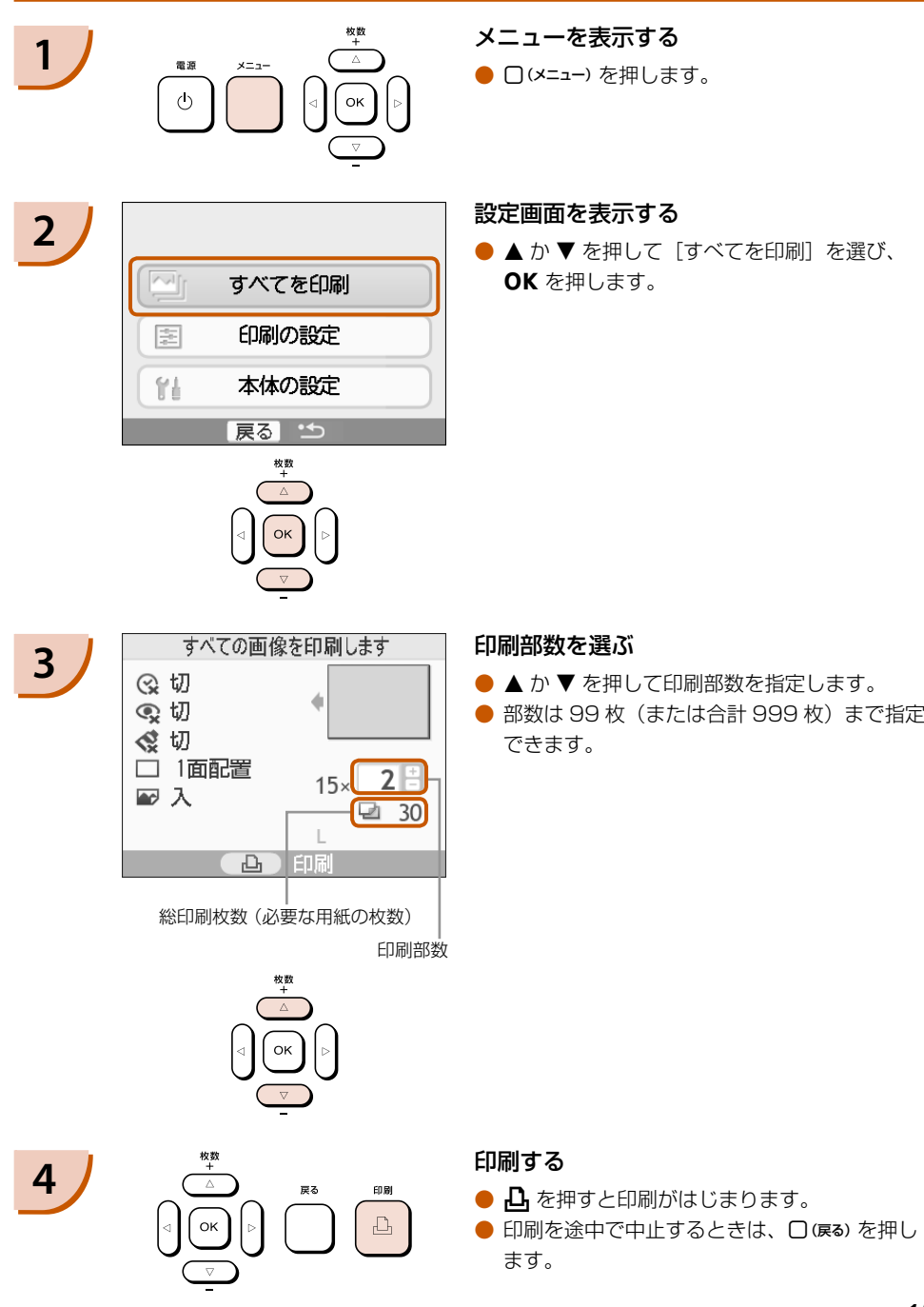

### 印刷が終わったらかたづけよう

印刷が終わったら以下の手順でかたづけ、保管します。

- 電源を切ります (p.13)。
- 電源コードのブラグをコンセントから抜き、アダプターのブラグをセルフィーから抜きます。
- アダプターが熱いときは、冷ましてからかたづけてください。
- カードとペーパーカセットを抜き、ペーパーカセットカバーを閉めます。残った用紙はペーパー カセットに入れたまま外ふたを閉めて、ホコリが付かないよう、暗いところに保管してください。 また、包装から出す前の用紙は、包装を開けず、暗いところに保管してください。
- カラーインクカセットは、セルフィーに入れたまま保管してください。 取り出して保管するときは、 インクシートにホコリが付かないよう袋などに入れてください。
- セルフィーは水平にして、ホコリが入らないように保管してください。

セルフィーにホコリが入ったり、用紙やカラーインクカセットにホコリが付くと、きれいに印刷で きなくなります。

# 印刷した写真を保管しよう

- 写真の両側にミシン目があるときは、ミシン目を折り曲げると切り取ることができます。
- 写真に文字を書くときは、油性ペンで書いてください。
- 「高温 (40℃以上) になるところ」、「湿気やホコリの多いところ」、「直射日光が当たるところ」 では、 写真を保管しないでください。
- 変色や色落ち、色移りの原因になりますので、印刷面に「粘着テープなどを貼る」、「ビニール製 のデスクマット、名刺ケース、プラスチック製消しゴムを触れさせる」、「アルコールなどの揮発 性溶剤をつける」、「他の物に密着させたまま放置する」などはしないでください。 セルフィーにホコリが入ったり、用紙やカラーインクカセットにホコリが付くと、ききなくなります。<br>この両側にミシン目があるときは、ミシン目を折り曲げると切り取ることができまなくなります。<br>「の両側にミシン目があるときは、ミシン目を折り曲げると切り取ることができ<br>「に文字を書くときは、油性ペンで書いてください。<br>「に文字を書くときは、油性ペンで書いてください。<br>「たて安を書くときは、油性ペンで書いてください。<br>そ保管しないでください。<br>おや色
- アルバムに入れて保管するときは、収納部分がナイロン系、ポリプロピレン、セロハンのものを 選んでください。

保存状態や時間の経過によって、印刷面が変色することがありますが、この点については補償いた しかねます。

# <span id="page-16-0"></span>**いろいろな印刷をしよう**

撮影した日付を入れて印刷したり、画像の色調を変えて印刷するなど、いろいろな印刷をすることができま す。また、設定した内容は、印刷するすべての画像に反映されるため、画像ごとに設定する必要はありません。

# 日付を入れてみよう

撮影した日付を、写真の右下に入れて印刷することができます。なお、印刷される日付は、カメラが 撮影時に画像へ記録した日付です。そのため、セルフィーでの変更はできません。

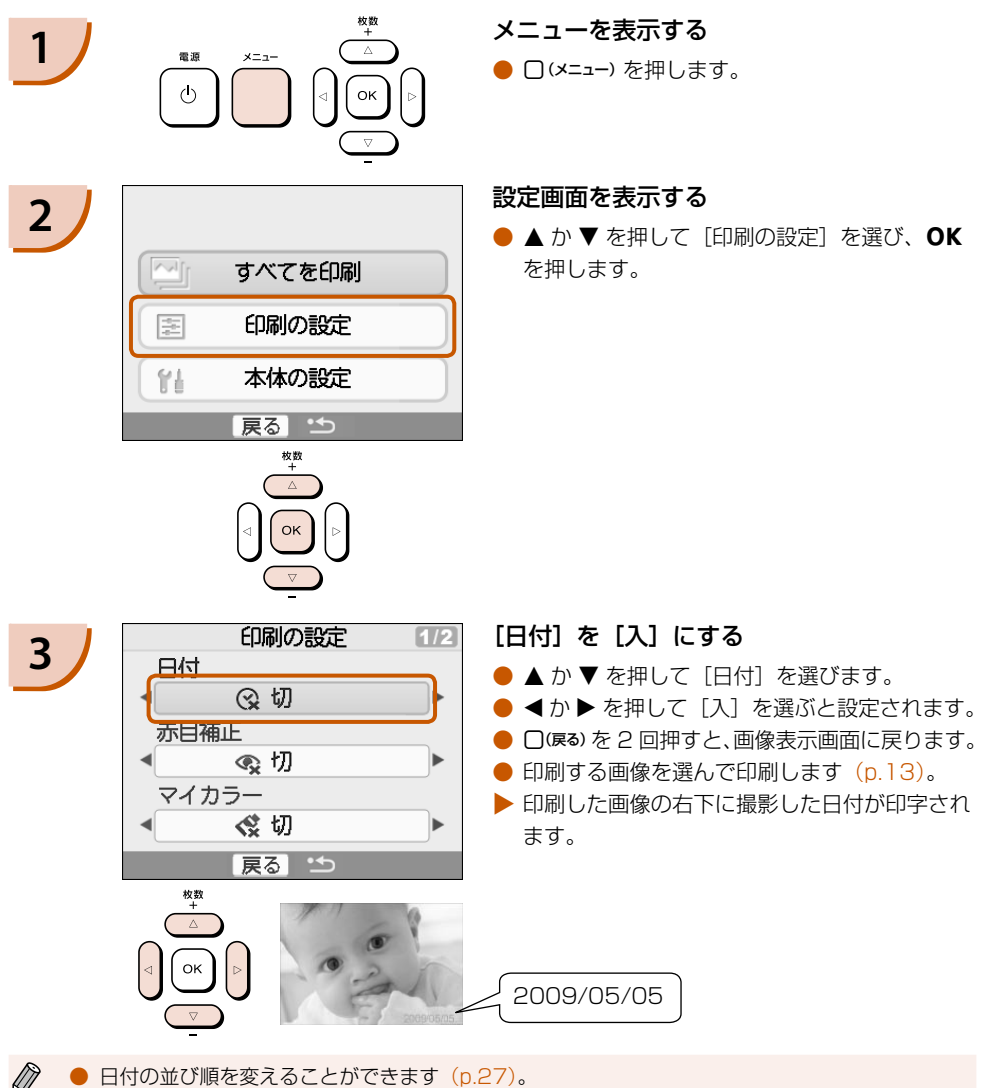

● レイアウト (p.18) によっては、日付を入れて印刷できないことがあります。 画面の [情報表示] を「入」にして、表示される印刷の設定をご確認ください (p.27)。

### いろいろな機能を知ろう

日付を入れた印刷以外にも、セルフィーではいろいろな印刷をすることができます。 \* 初期設定の項目

#### ノ 人の赤目を補正して印刷しよう(赤目補正)

- 目が赤く撮影されてしまった画像の赤目部分を、補正することができます。
- $\bullet$  Q  $\mathfrak{y}$  \*,  $\bullet$   $\lambda$
- |顔が画面全体に対して極端に小さい/大きい」、|顔が暗い/明るい」、|顔が横や斜めを向いて いたり、顔の一部が隠れている」などの画像では、赤目が検出されなかったり、思い通りに補正 されないことがあります。
	- 赤目以外の部分を誤って補正することがあります。赤目現象が起こっている画像を印刷するとき のみ[入]に設定してください。
	- [レイアウト] で [インデックス] を選んでいるときは、赤目補正は行われません。

### ■■像の色調を変えて印刷しよう(マイカラー)

● 通常の撮影画像とは違った印象の画像にしたり、セピア調や白黒画像に変えることができます。

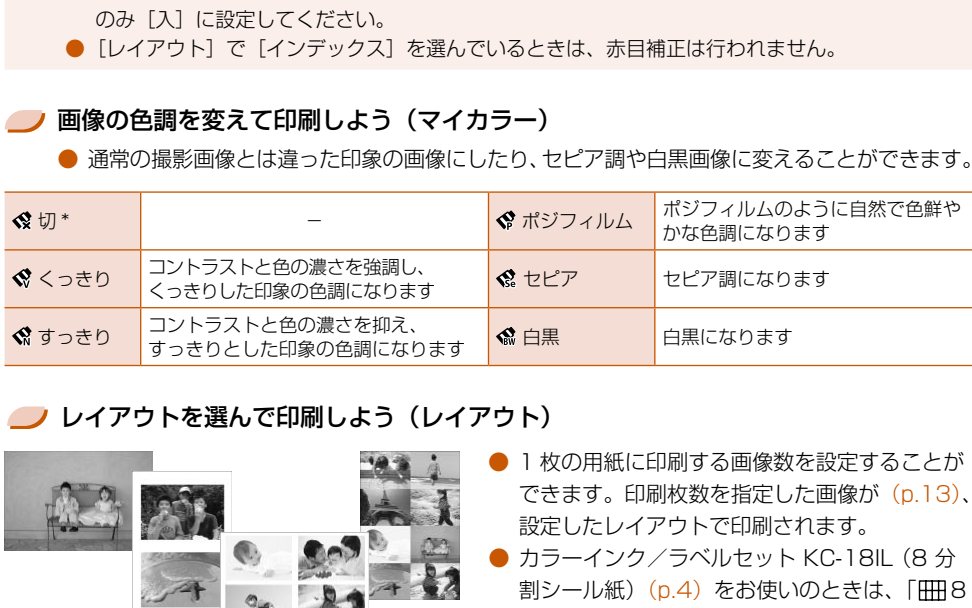

#### ● レイアウトを選んで印刷しよう (レイアウト)

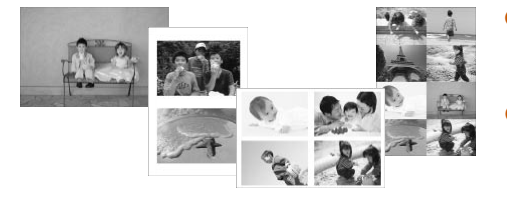

- 1 枚の用紙に印刷する画像数を設定することが できます。印刷枚数を指定した画像が(p.13)、 設定したレイアウトで印刷されます。
- カラーインク/ラベルセット KC-18IL (8 分 割シール紙) (p.4) をお使いのときは、「 HH 8 面配置」に設定してください。

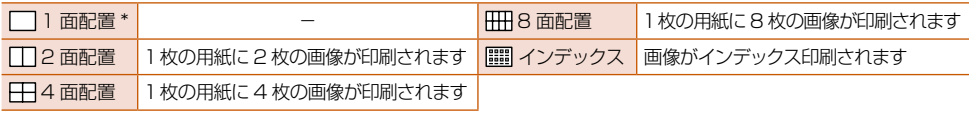

D ● 画像の配置は指定できません。

- レイアウトによっては、ほかの設定が無効になることがあります。画面の[情報表示]を[入] にして、表示される印刷の設定をご確認ください(p.27)。
- [インデックス] を選んでいるときに [すべてを印刷] (p.15) を選ぶと、カード内のすべての 画像を一覧で印刷できます。

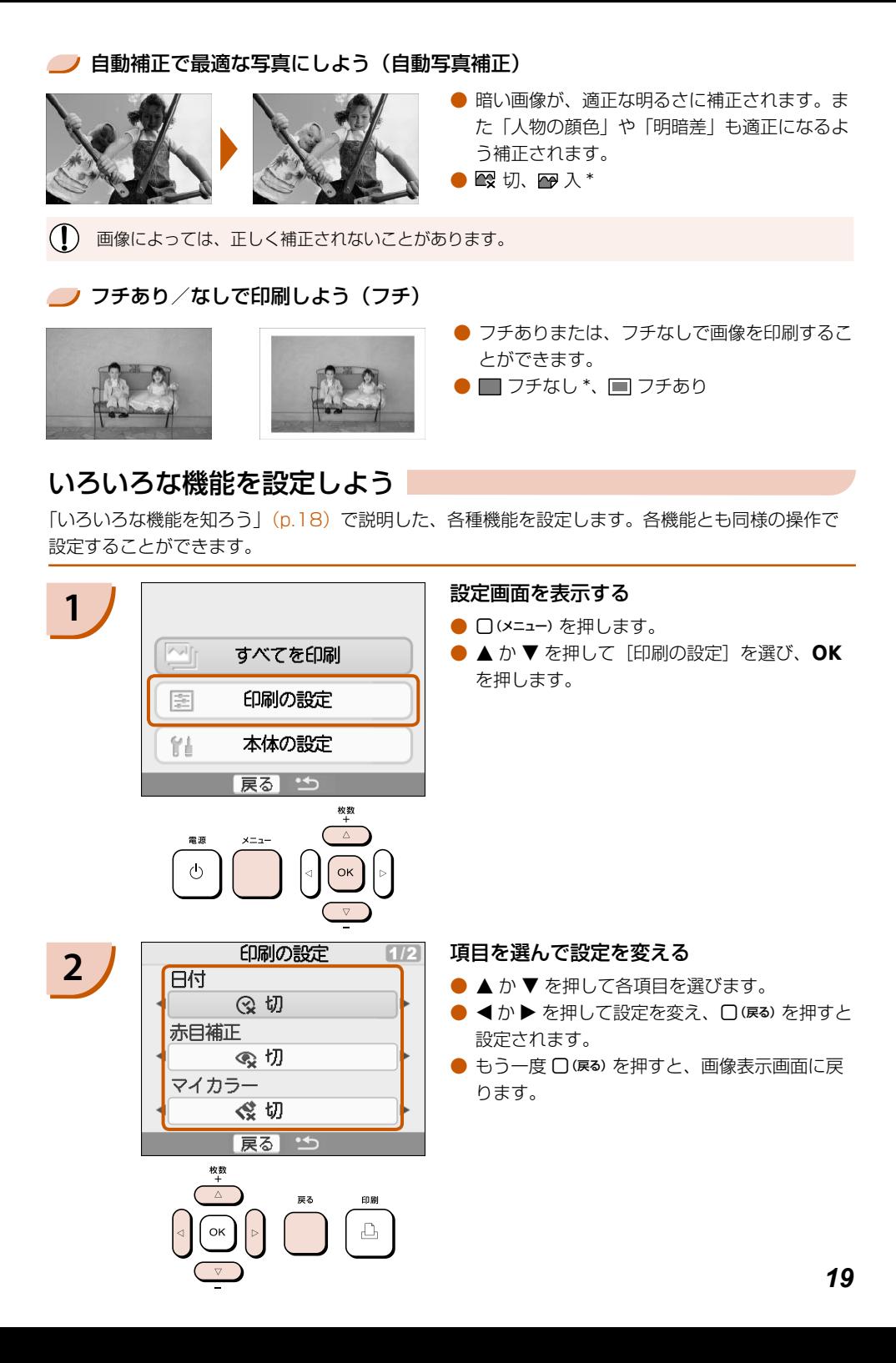

# <span id="page-19-0"></span>**パソコンの画像を印刷しよう**

パソコンにセルフィーをつなぎ、付属のソフトウェアを使うと、セルフィー単体ではできない、画像 を一覧しながらの印刷や、いろいろな印刷ができます。また、音声による操作案内もありますので、 パソコンに不慣れなかたも、かんたんに印刷することができます。

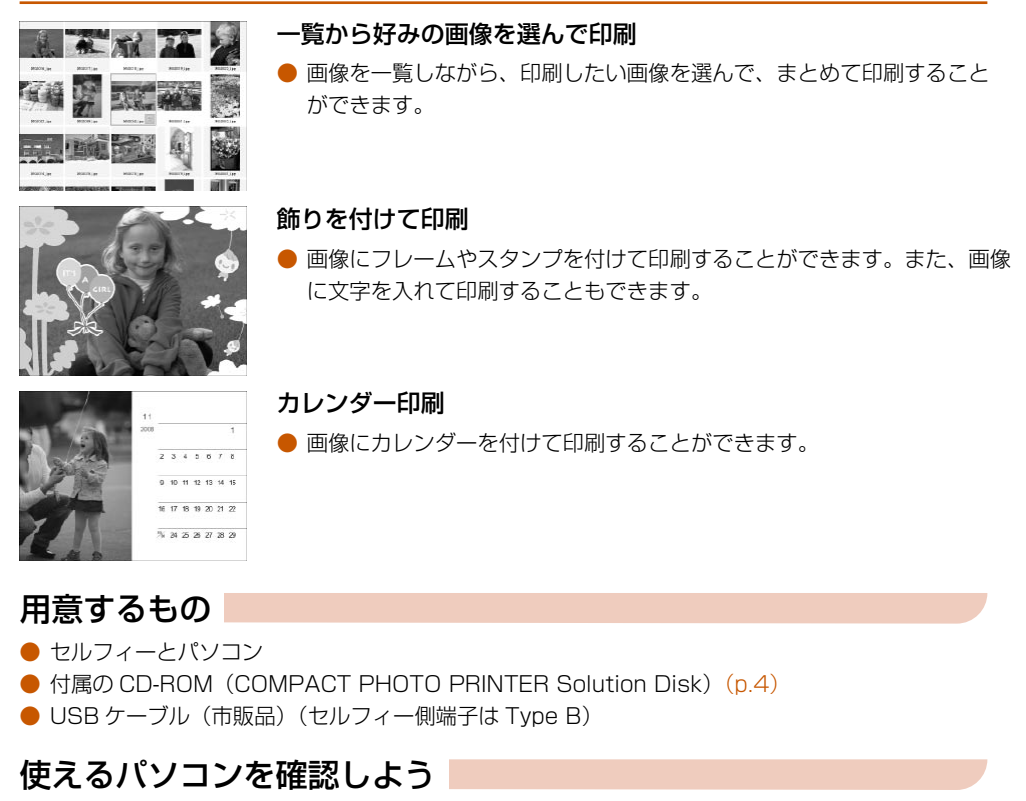

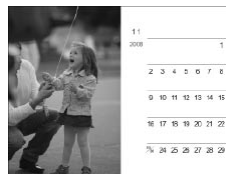

### カレンダー印刷

### 用意するもの

- セルフィーとパソコン
- 付属の CD-ROM(COMPACT PHOTO PRINTER Solution Disk)(p.4)
- USB ケーブル(市販品)(セルフィー側端子は Type B)

### 使えるパソコンを確認しよう

これは推奨環境であり、すべての動作を保証するものではありません。

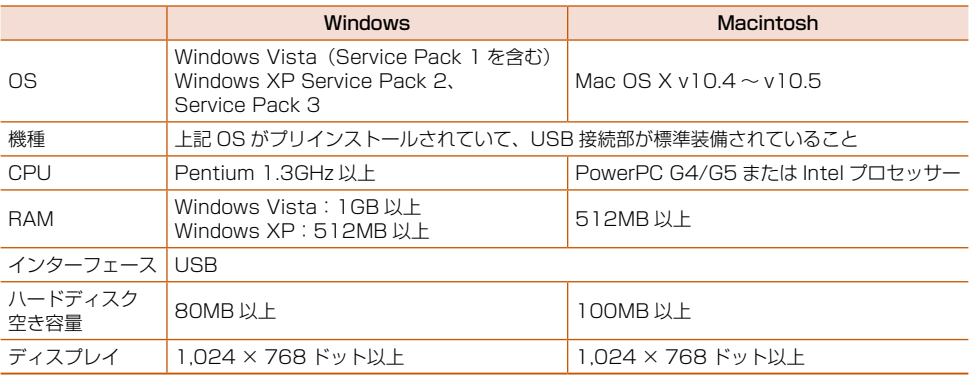

● インストールには CD-ROM ドライブが必要です

# <span id="page-20-0"></span>ソフトをインストールして立ち上げよう

Windows XP と Mac OS X 10.5 を使ったときを例に説明しています。

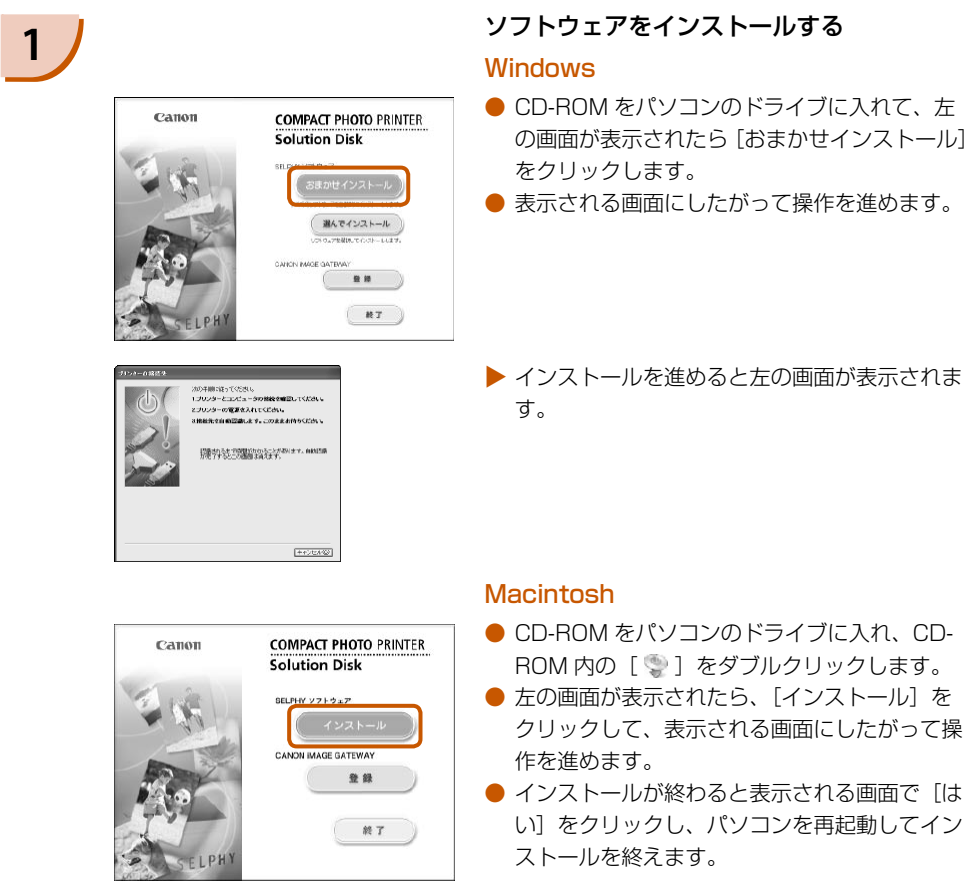

- クリックして、表示される画面にしたがって操 作を進めます。
- インストールが終わると表示される画面で [は い]をクリックし、パソコンを再起動してイン ストールを終えます。

#### セルフィーの準備をする

- セルフィーの電源を切り、カードを抜きます。
- 印刷したい用紙が入ったペーパーカセットと、 カラーインクカセットを、セルフィーに入れま す(p.9 ~ [p.11\)。](#page-10-1)

#### セルフィーとパソコンをつなぐ

- USB ケーブルでセルフィーとパソコンをつな ぎます。
- USB ケーブルの使いかたや、 パソコンとのつ なぎかたについては、それぞれの使用説明書を 参照してください。

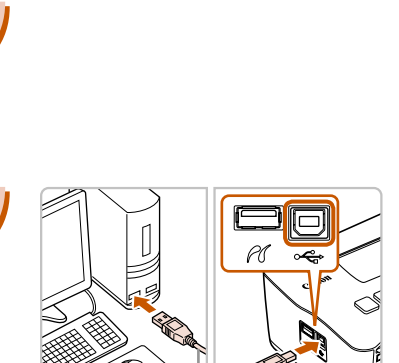

**2**

**3**

市販の USB ケーブル

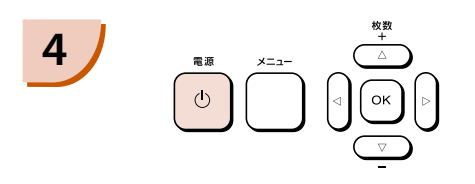

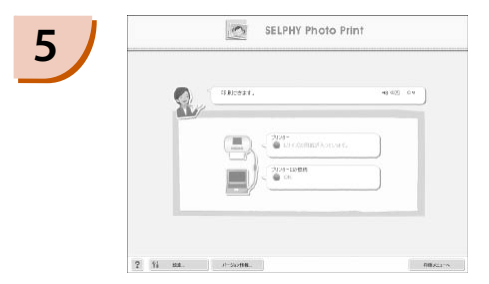

#### セルフィーの電源を入れる

● ● ボタンを押して、電源を入れます。 **Windows** 

● インストールが終わると表示される画面で [再 起動]をクリックし、パソコンを再起動してイ ンストールを終えます。

#### ソフトが立ち上がったことを確認する

- ▶ セルフィーとパソコンが通信できる状態になる と、ソフトが立ち上がって、左の画面が表示さ れます。
- 次回使うときは、手順 2 ~ 4 の操作を行うと、 ソフトが自動的に立ち上がって使えるようにな ります。

#### **Windows**

● 左の画面が表示されないときは、[スタート] メニュー▶ 「すべてのプログラム]または「プ ログラム] ▶ [Canon Utilities] ▶ [SELPHY Photo Print] > [SELPHY Photo Print] を選びます。

#### **Macintosh**

- 左の画面が表示されないときは、下記の手順で プリンターの登録操作を行います。 メニューの[● ]を選び、[システム環境設定] → [プリントとファクス]の順にクリックして [プリントとファクス]画面を表示します。[+] を押して表示される画面で「CP7801 を選び、 [追加] をクリックします。 登録操作を終えたら、Dock(デスクトップ下 部に表示されるバー)の[SELPHY Photo Print] アイコンをクリックすると、左の画面 が表示されます。 ■ノ<del>ミックス</del>回便つときは、手順 2 ~4の<br>ソフトが自動的に立ち上がって作<br>ります。<br>Mindows<br>- 太二ュー ▶ [すべてのプログラス<br>- スニュー ▶ [すべてのプログラム]<br>- Connomy Substant Mace into Print | ▶ [SELPHY P<br>を選びます。<br>- Macintosh<br>- を選びます。<br>- インリンターの登録操作を行います。<br>- ブリントとファクス] 画面を表<br>メニューの [ 書
- USB ハブを介してセルフィーとパソコンをつなぐと、正しく動作しないことがあります。 ● 他の USB 機器(USB マウス、USB キーボードを除く)と同時に使うと、正しく動作しないこ とがあります。他の USB 機器をパソコンから外して、再度つないでください。
	- セルフィーをパソコンの USB 接続部につないでいる状態で、 パソコンをスタンバイ状態(また はスリープ状態)にしないでください。セルフィーをパソコンの USB 接続部につないでいる状 態でパソコンをスタンバイ状態にしてしまったときは、USB ケーブルをパソコンにつないだま ま、スタンバイ状態から回復してください。
	- パソコンの操作方法については、お使いのパソコンの使用説明書を参照してください。

# パソコンの画像を印刷しよう

インストールしたソフト(SELPHY Photo Print)を使って、パソコンに保存されている画像を印 刷することができます。

また、必要な操作は音声で案内されますので、スピーカーのあるパソコンでは、音声が出るように設 定することをおすすめします。

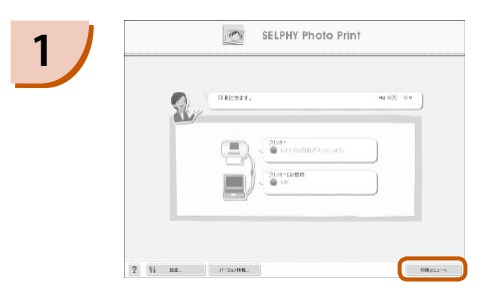

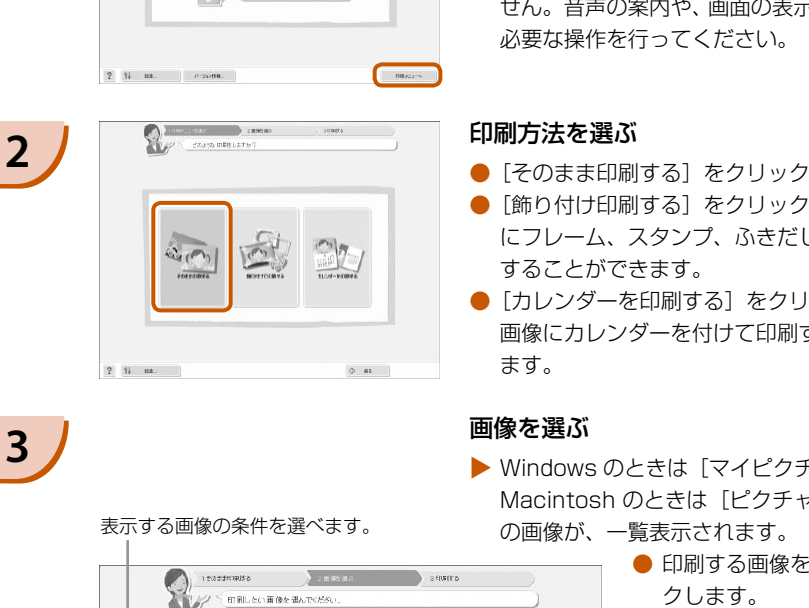

#### 印刷メニューを表示する

- [印刷メニューへ] をクリックします。
- 印刷するための準備 (ペーパーカセット、カラー インクカヤットを入れるなど)ができていない ときは、「印刷メニューへ】がクリックできま せん。音声の案内や、画面の表示にしたがって、 必要な操作を行ってください。

#### 印刷方法を選ぶ

- [そのまま印刷する] をクリックします。
- [飾り付け印刷する] をクリックすると、画像 にフレーム、スタンプ、ふきだしを付けて印刷 することができます。
- [カレンダーを印刷する] をクリックすると、 画像にカレンダーを付けて印刷することができ ます。

#### 画像を選ぶ

▶ Windows のときは[マイピクチャ]フォルダ、 Macintosh のときは「ピクチャ]フォルダ内 の画像が、一覧表示されます。

- 印刷する画像を選んでクリッ クします。
- ▶ 背景の色が変わり、印刷する 画像に指定されます。
- 同じ操作で、印刷したいすべ ての画像をクリックします。
- もう一度クリックすると、背 景の色が元に戻り、印刷の指 定が解除されます。

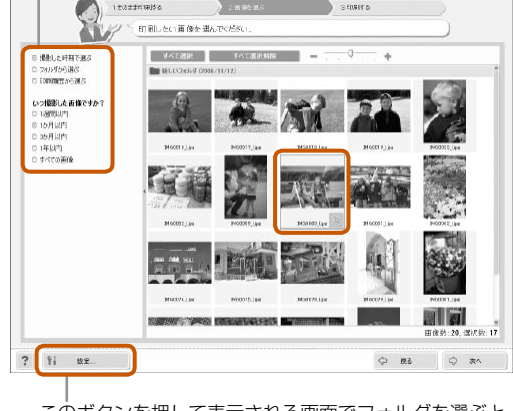

このボタンを押して表示される画面でフォルダを選ぶと、 別のフォルダに保存されている画像を表示することができ ます。

表示する画像の条件を選べます。

**3**

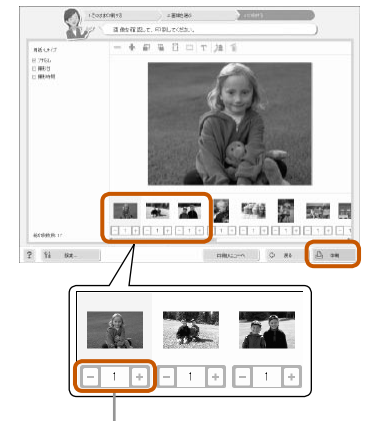

#### 印刷する枚数を指定して印刷する

- 画像ごとに、印刷する枚数を指定します。
- [印刷] をクリックすると印刷がはじまります。

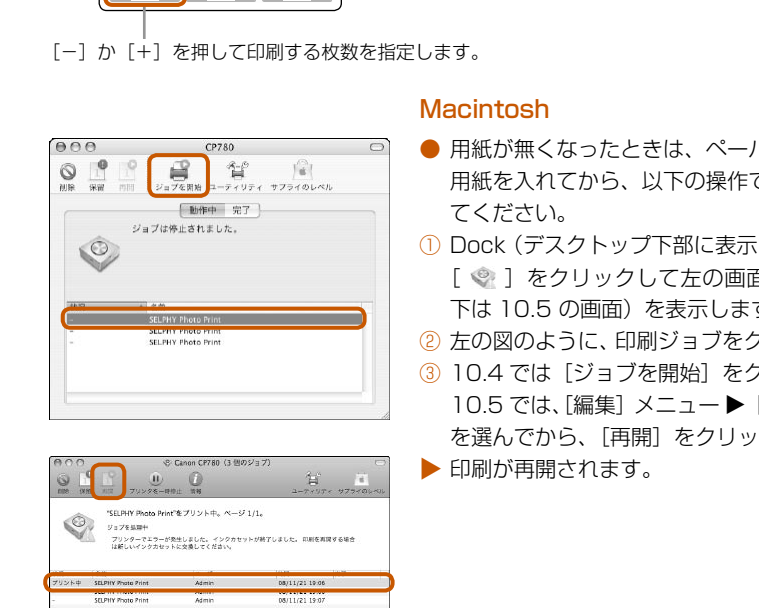

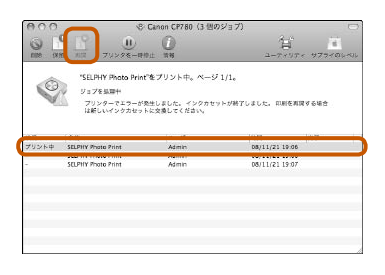

#### **Macintosh**

- 用紙が無くなったときは、ペーパーカセットに 用紙を入れてから、以下の操作で印刷を再開し てください。
- ① Dock(デスクトップ下部に表示されるバー)の [ ◎ ] をクリックして左の画面 (上は 10.4、 下は 10.5 の画面)を表示します。
- ② 左の図のように、印刷ジョブをクリックします。
- ③ 10.4 では「ジョブを開始】をクリックします。 10.5 では、「編集]メニュー▶ [すべてを選択] を選んでから、[再開]をクリックします。
- ▶ 印刷が再開されます。

**5**

**4**

### 終了する

#### **Windows**

● すべての印刷が終わったら、画面右上の × を クリックします。

#### **Macintosh**

● すべての印刷が終わったら、画面左上の ◎ を クリックします。

# <span id="page-24-0"></span>**デジカメとつないで印刷しよう**

PictBridge に対応したカメラをつなぐと、カメラで選んだ画像を直接印刷することができます。 ここでは、例としてキヤノン製カメラをつないだ印刷方法を説明しますが、お使いになるカメラと操 作方法が異なるときは、カメラの使用説明書を参照してください。

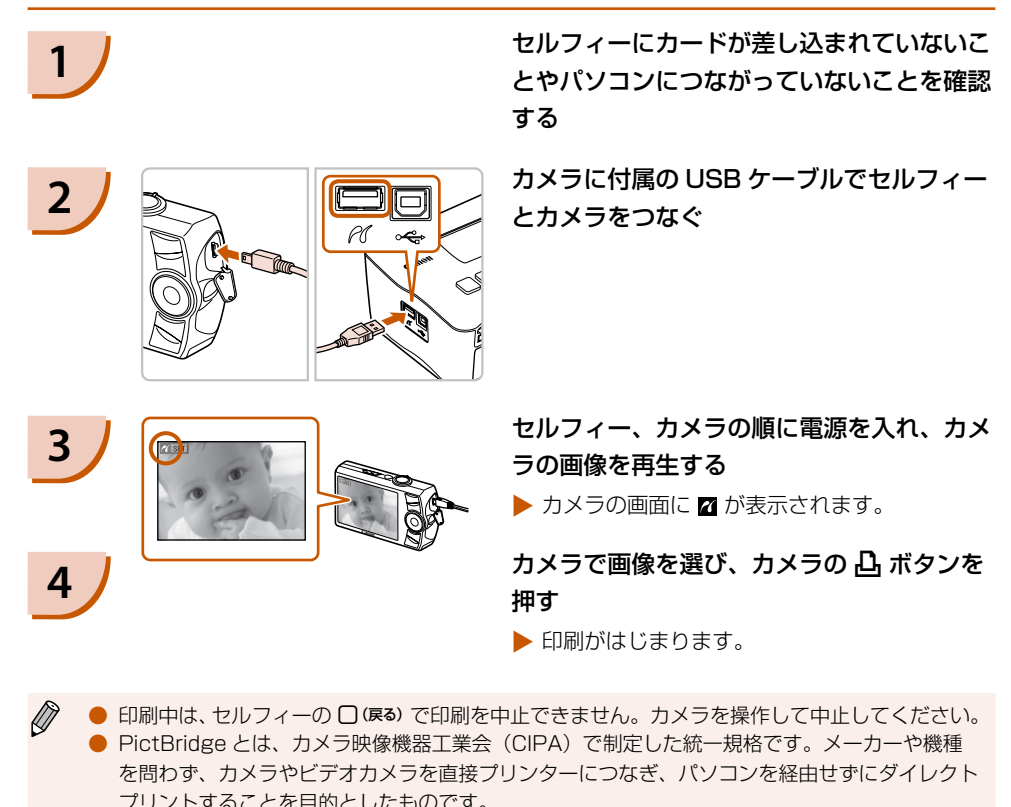

● 印刷中は、セルフィーの □ (戻る) で印刷を中止できません。 カメラを操作して中止してください。 ● PictBridge とは、カメラ映像機器工業会(CIPA)で制定した統一規格です。メーカーや機種 を問わず、カメラやビデオカメラを直接プリンターにつなぎ、パソコンを経由せずにダイレクト プリントすることを目的としたものです。

# <span id="page-25-0"></span>**カメラで指定した画像を印刷しよう(DPOF 印刷)**

印刷する画像の指定や印刷時の設定などを、あらかじめカメラ側で行って、画像を印刷することがで きます。設定方法については、お使いのカメラの使用説明書を参照してください。

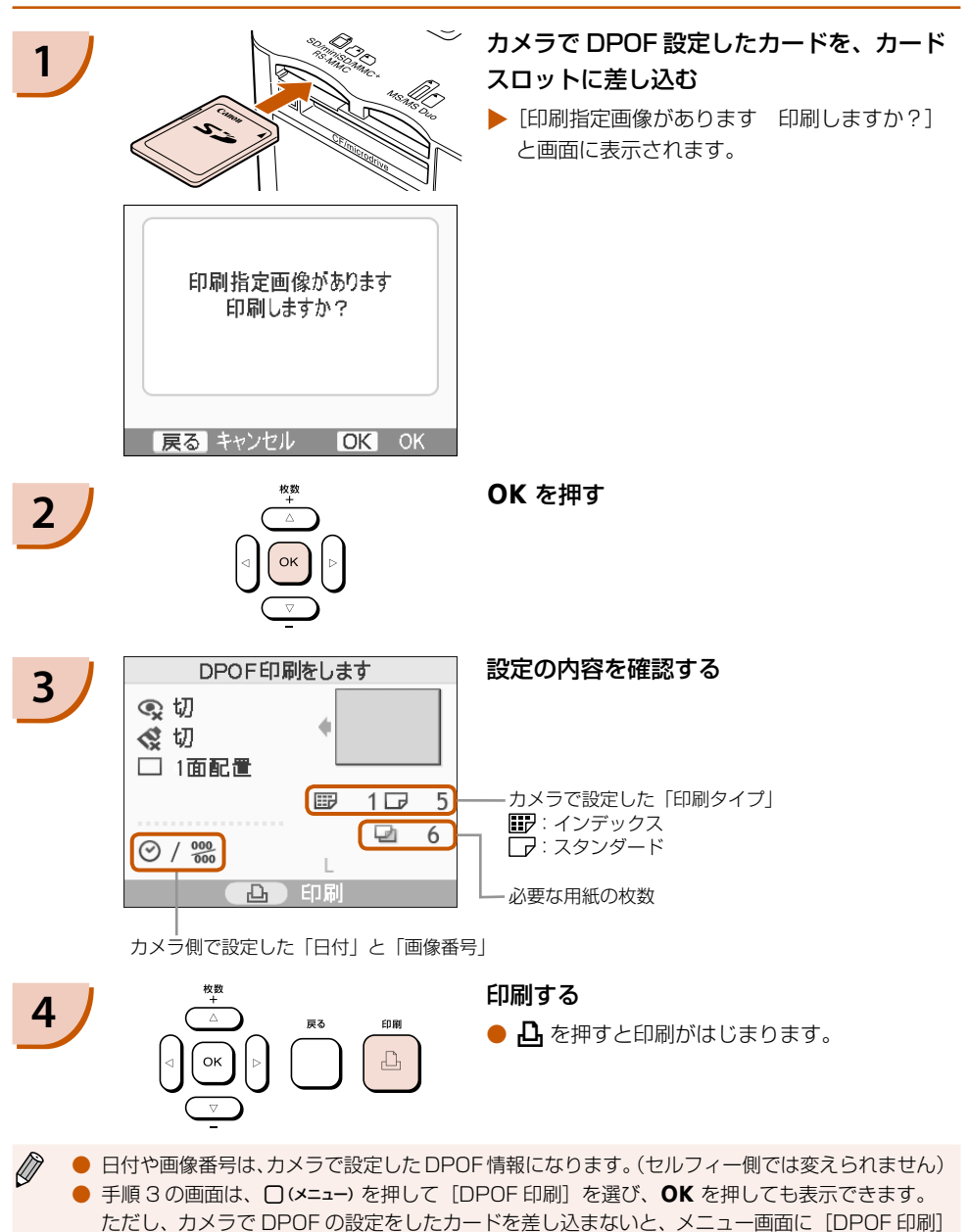

は表示されません。

# <span id="page-26-0"></span>**セルフィーの設定を変えよう**

# 画面の情報表示を非表示にしよう

画面に表示される画像の情報を非表示にして、画像を大きく表示することができます。

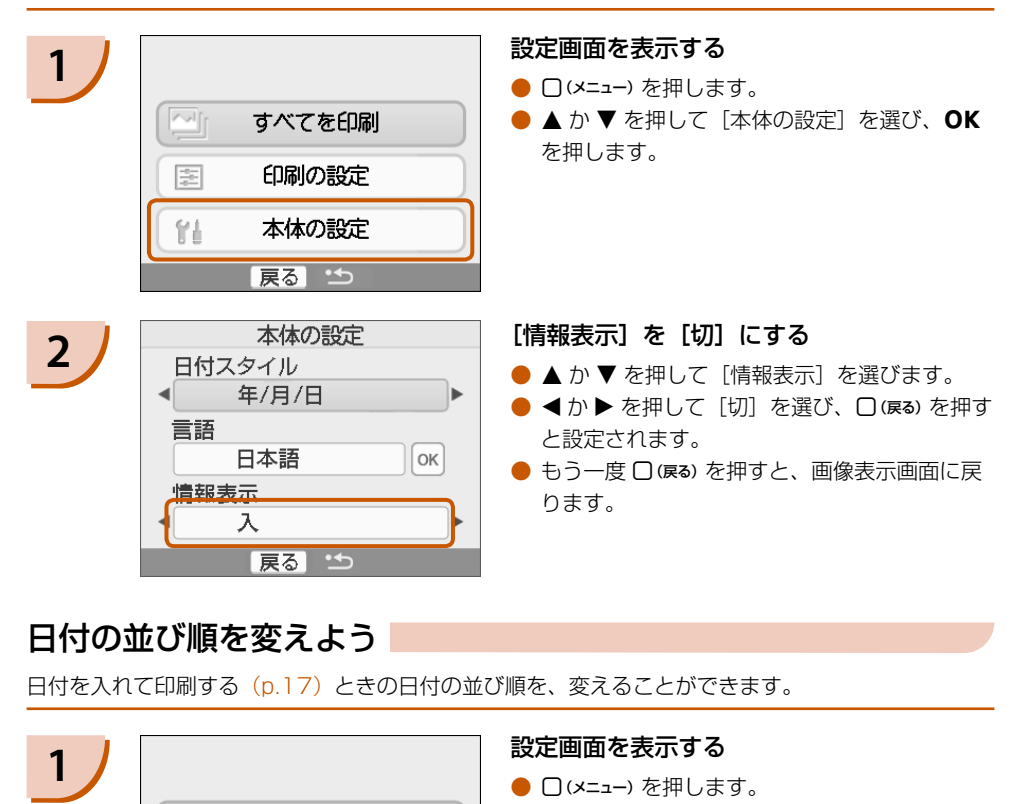

# 日付の並び順を変えよう

日付を入れて印刷する(p.17)ときの日付の並び順を、変えることができます。

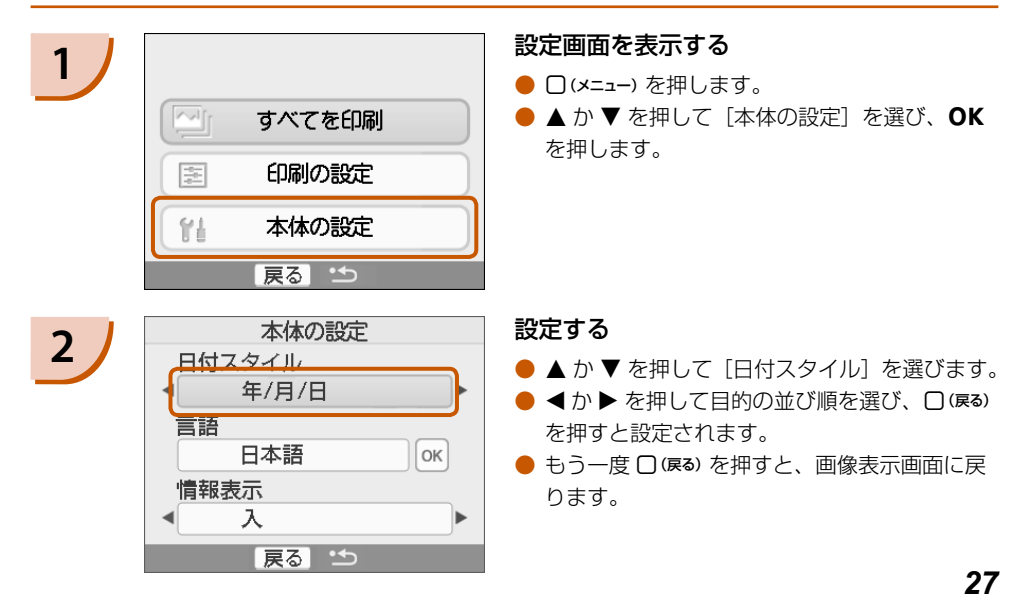

### 表示される言語を変えよう

画面に表示される言語を変えられます。お買い上げ時は日本語に設定されています。

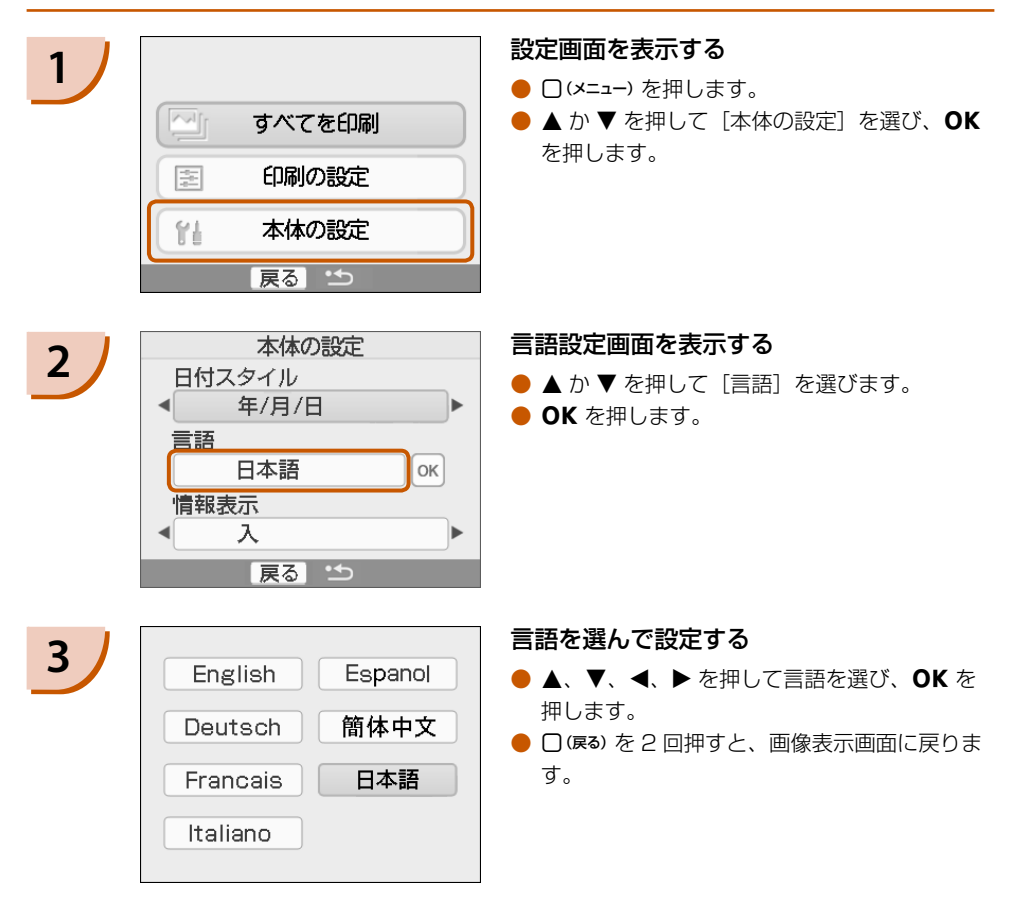

# <span id="page-28-0"></span> **バッテリーを使って印刷しよう**

バッテリーパック NB-CP2L(別売)を使うと、コンセントのない場所でも画像を印刷することがで きます。なお、フル充電したバッテリーで、L サイズの用紙を約 54 枚印刷 \* することができます。 \* 印刷枚数は当社測定条件によります。また、印刷条件により異なることがあります。

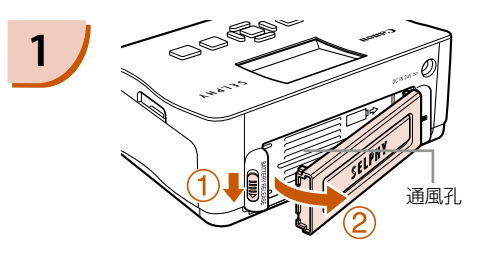

#### <span id="page-28-1"></span>**1** バッテリーカバーを取りはずす

● ①の万向へスイッチを動かしたまま、②の万向 へ動かしてはずします。

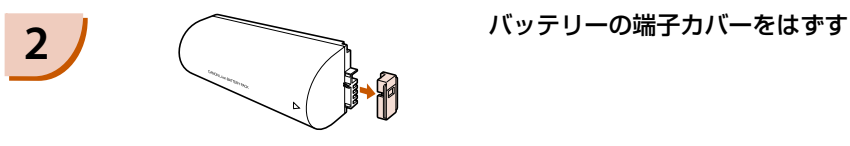

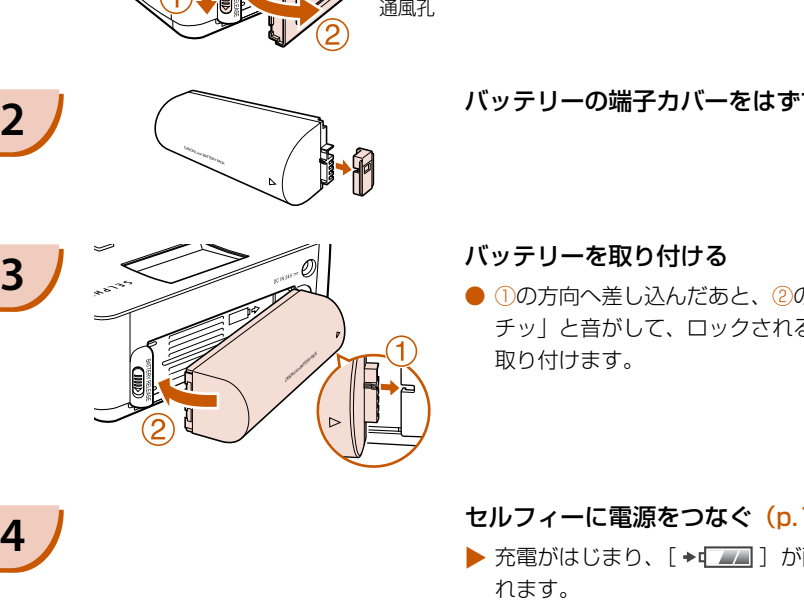

#### **3** バッテリーを取り付ける

● ①の万向へ差し込んだあと、②の万向へ |力 チッ」と音がして、ロックされるまで動かして 取り付けます。

# **4 ノ** セルフィーに電源をつなぐ (p.11)

- ▶ 充電がはじまり、[ →⊑⊿2] 〕が画面に表示さ れます。
- ▶ 充電は約 4 時間で完了し、[ → [ \_ ] が消え ます。
- 充電中にセルフィーを使っときは、電源を人れ る(p.13)と使うことができます。また、電 源を切る (p.13) と「→■■■】が表示され、 充電が再開されます。
- D ● バッテリーの注意事項については、バッテリーに付属の使用説明書を参照してください。
	- [ ◆વ\_\_\_]]が表示されている状態で、❹ 以外のボタンを約 3 秒以上押すと、[ ◆q\_\_\_\_] ]の 未示が消えます。また、画面が消えている状態でも充電中のときは、 (り以外のボタンを押すと、 約 10 秒間だけ [→□ ■ ]が表示されます。
	- セルフィーを約 5 分以上使わないと、節電のため目動的に電源が切れます。

# **携帯電話の画像を印刷しよう**

Bluetooth ユニット BU-30(別売)を使うと、Bluetooth 対応の携帯電話で撮った画像を、ケーブ ルでつながずに印刷することができます。なお、携帯電話の使いかたや、Bluetooth による印刷方法 については、お使いの携帯電話の使用説明書を参照してください。

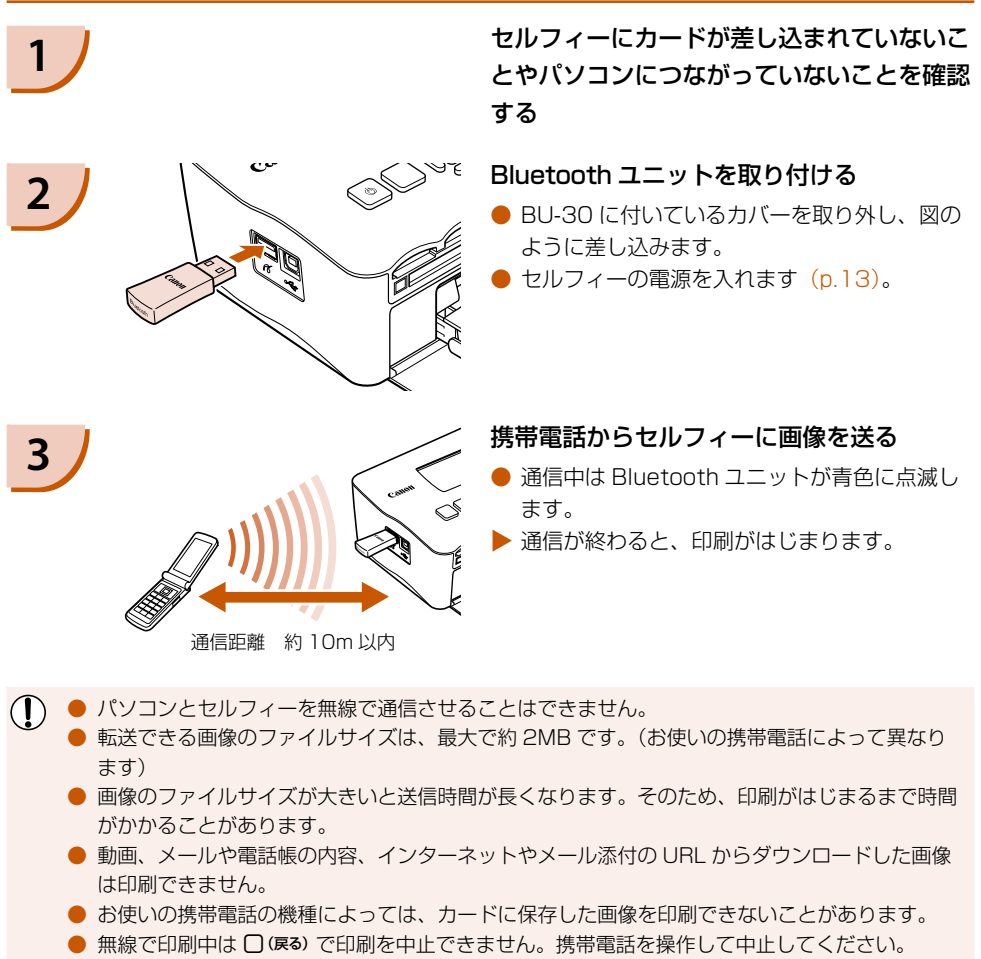

- 印刷される画像の向きはセルフィーで自動的に設定されます。
- お使いになる用紙サイズによっては、画像の上下左右が切り取られて印刷されることがあります。

Ø ● 動作確認済み携帯電話については、<http://canon.jp/cpp> でご確認ください。 ● 携帯電話から接続先の機種名を選ぶときは、「Canon CP780-XX:XX:XX(X は 1 桁の数字)」 を選んでください。

# **故障かな?と思ったら**

「セルフィーが故障したのかな?」と考える前に、下記の例を参考に確認してください。ただし、問 題が解決しないときは、別紙の相談窓口へご相談ください。

#### 電源

#### ■電源が入らない

- ・電源が正しくつながっているか確認してください (p.11)。
- バッテリー(別売)をお使いのときは、充電されたバッテリーを使ってください[\(p.29\)。](#page-28-0)
- •画面が表示されるまで、❹ を押したままにしてください(p.13)。

### 印刷

#### ■印刷できない

- カラーインクカセットやペーパーカセットが正しく入っているか確認してください[\(p.11\)。](#page-10-1)
- インクが無いときは、新しいカラーインクカセットに交換し、用紙が無いときは新しい用紙をペー パーカセットに入れてください(p.14)。
- ・用紙とペーパーカセット、カラーインクカセットの組み合わせが正しいか確認してください(p.9)。
- カメラやカード、パソコンを同時につないでいると印刷できません。複数つないでいる機器を取 り外してください。
- ・インクシートがたるんでいないか確認してください(p.9)。
- ・指定された専用用紙以外を使っていないか確認してください(p.10)。
- セルフィーは一定温度以上になると、一時的に印刷が停止しますが故障ではありません。温度が 下がるまでしばらくお待ちください。パソコンにつないでいるときは、パソコンのディスプレイ にメッセージが表示されますが、印刷を中止しないでそのままお待ちください。 **できない**<br>で**きない**<br>ラーインクカセットやペーパーカセットが正しく入っているか確認してください<br>シクが無いときは、新しいカラーインクカセットに交換し、用紙が無いときは新<br>エクペーパーカセット、カラーインクカセットの組み合わせが正しいか確認してく<br>メラやカード、パソコンを同時につないでいると印刷できません。複数つないで<br>メラやカード、パソコンを同時につないでいると印刷できません。複数つないで<br>アクシートがたるんでいないか確認してくだ

#### カードから印刷できない/画像が表示されない

- カードが、正しいスロットにラベル面を上にして奥まで入っているか確認してください(p.12[、p.13\)](#page-12-0)。 •
- ・対応画像か確認してください(p.12)。
- 専用のアダプターを使わずに、カードをカードスロットに差し込んでいないか確認してください(p.12)。 •

#### カメラから印刷できない

- セルフィーとカメラが正しくつながれているか確認してください[\(p.25\)。](#page-24-0)
- カメラが PictBridge に対応しているか確認してください[\(p.25\)](#page-24-0)。

#### パソコンから印刷できない

- ・正しい手順でソフトウェアをインストールしているか確認してください[\(p.21\)。](#page-20-0)
- セルフィーとパソコンを、USB ケーブルで直接つないでいるか確認してください。 •
- Windows をお使いのときは、プリンターがオフラインになっていないか確認してください。 オフラインになっていたら、プリンターのアイコンを右クリックし、オフラインの設定を解除し てください。
- Macintosh をお使いのときは、プリンタリストにお使いのセルフィーが登録されているか確認 してください。

#### ■日付印刷ができない

#### カードから日付印刷できない

・日付を入れて印刷する設定を行っているか確認してください(p.17)。 DPOF 印刷を行うときは、日付の設定は DPOF を設定したカメラで行います。

#### 携帯電話から日付印刷できない

Bluetooth を使って印刷するときは、日付は印刷できません。 •

#### カメラから日付印刷できない

• カメラ側で日付の設定が[入]になっているか確認してください。なお、| 標準設定」に設定した ときは、セルフィー側の日付印刷の設定が反映されます。

#### ■きれいに印刷できない

- インクシートや用紙が汚れていないか確認してください。 •
- セルフィー内部にホコリなどが付着していないか確認してください(p.33)。
- セルフィーに結露が発生していないか確認してください(p.33)。
- •電磁波や強い磁気を出している機器の近くに置いていないか確認してください[\(p.8\)。](#page-7-0)

#### ■パソコンの画面の色と印刷された色が違う

・パソコンの画面と印刷では、発色の方法が異なります。また、画面を見ているときの環境(明か りの色や強さ)や、画面の色の調整によっても違ってきます。

#### ■パソコンで印刷中断後に再開したら、すでに印刷した画像が印刷されてしまった

Macintosh をお使いのときは、印刷を中断したあとで再開すると、すでに印刷が終わった画像 • も印刷されてしまうことがあります。

#### 用紙

#### ■用紙がカセットに入らない

・用紙のサイズとペーパーカセットのサイズがあっているか確認してください(p.4)。

#### ■きちんと紙送りされない

•用紙やペーパーカセットが正しくセットされているか確認してください (p.11)。

#### ■よく紙が詰まる

- ペーパーカセットに用紙を入れすぎていないか確認してください。 19枚以上(ワイドサイズは 13枚以上)の用紙を入れないでください。
- ・ペーパーカセットの上に印刷済みの用紙を 19 枚以上(ワイドサイズで 13 枚以上)ためていな いか確認してください。 ソコンの画面と印刷では、発色の方法が異なります。また、画面を見ているときか強さ)や、画面の色の調整によっても違ってきます。<br>20世や強さ)や、画面の色の調整によっても違ってきます。<br>20世の時のある形はいのときは、印刷を中断したあとで再開すると、すでに印刷が、<br>Scintosh をお使いのときは、印刷を中断したあとで再開すると、すでに印刷が<br>印刷されてしまうことがあります。<br><br>紙かせットに入らない<br><br>んかせっパーカセットが正しくセット
- ・指定された専用用紙以外を使っていないか確認してください(p.10)。

#### ■枚数分印刷できない/用紙があまる

• 「電源の入/切を繰り返す」、「印刷中に印刷を中止する」、「インクシートを引っ張る」などの操作 を行うとインクシートを消費します。また、複数枚数印刷している途中で用紙が無くなったときに、 カラーインクカセットを抜いても、インクシートを消費しますので、用紙を補充するときは、カラー インクを抜かずにペーパーカセットを抜いて、用紙を補充してください。

### エラーメッセージが表示されたら

セルフィーに異常が発生すると、画面にメッセージと対処法が表示されます。ここでは、画面に対処方法が 表示されないメッセージが表示されたときの対処法を記載します。また、セルフィーとカメラをつないでい るときは、カメラの画面にもエラーメッセージが表示されることがありますので、あわせて確認してください。

#### ■用紙がありません

- ペーパーカセットが正しく入っているか確認してください(p.11)。
- ・用紙が無いときは新しい用紙をペーパーカセットに入れてください(p.9)。

給紙が正しく行われていないときは、ペーパーカセットを取り出し、セルフィーに残った用紙を • 抜き取ってから、もう一度ペーパーカセットを入れてください。

#### ■用紙が詰まりました

- •電源を入れなおしても用紙が出てこないときは、別紙の相談窓口へご相談ください。
- セルフィーの背面に、印刷中の用紙が出たままになっていないか確認してください。

#### ■インクカセットが異常です

• カラーインクカセットを取り出し[て\(p.14\)、](#page-13-0)もう一度入れ直してくださ[い\(p.11\)](#page-10-0)。 ただし、カラー インクカセットが取り出せないときは、別紙の相談窓口へご相談ください。

#### ■画像が読み込めません

•対応画像(p.12)以外は印刷できません。□ (戻る) を押すと元の画面に戻ります。

#### ■通信エラー

• 携帯電話と正しく通信できませんでした(p.30)。○ (戻る) を押すと元の画面に戻ります。

#### ■画像がありません

- カードが奥までしっかり入っているか確認してください(p.13)。
- ・対応画像か確認してください(p.12)。

#### エラー ■

•電源を入れなおしても同じメッセージが表示されるときは、別紙の相談窓口へご相談ください。

# **日ごろの取り扱いについて**

- 強い力や振動を加えないでください。紙詰まりや故障の原因になります。
- 印刷しないのに電源の入/切を繰り返さないでください。 セルフィーの初期動作のときに、インクが消費され、枚数分の印刷ができなくなることがあります。
- 殺虫剤や揮発性物質がかからないようにしてください。また、ゴムやビニール製品を長時間接触 させないでください。外装が変質することがあります。
- 周囲の温度によっては、セルフィーが一定温度以上になると一時的に印刷が停止しますが、故障で はありません。温度が下がると印刷が再開されますので、少しお待ちください。また、「連続して 印刷するとき」、「周囲の温度が高いとき」、「セルフィー背面の通風孔がふさがれるなどして、セル フィー内部の温度が高いとき」は、印刷が一時休止されるため、印刷時間が通常より長くなります。 <sup>背電話と正しく通信できませんでした(p.30)。○(環る)を押すと元の画面に戻!<br><mark>がありません</mark><br>ードが奥までしっかり入っているか確認してください(p.13)。<br>この像か確認してください(p.12)。<br>-<br>原を入れなおしても同じメッセージが表示されるときは、別紙の相談窓口へご相<br>けや振動を加えないでください。紙詰まりや故障の原因になります。<br>リしないのに電源の入/切を繰り返さないでください。<br>リしないのに電源の入/切を繰り返さない</sup>
- 本機器を寒い場所から暑い場所に移すときは、結露の発生を防ぐために、本機器をビニール袋に 入れて密封しておき、周囲の気温になじませてから、袋から取り出してください。万一、結露が 発生したときは、水滴が自然に消えるまで、常温で放置してからお使いください。
- セルフィーが汚れたときは、やわらかい乾いた布で拭いてください。
- バッテリーカバーや通風孔(p.6、[p.29\)](#page-28-1)にホコリが付いたときは、カラーインクカセットを取 り外して[\(p.14\)か](#page-13-0)らホコリをとってください。通風孔からホコリが入ると、きれいに印刷され ないことがあります。

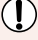

絶対にベンジンやシンナーなどの溶剤や中性洗剤を使ってセルフィーを拭かないでください。外装 が変質や変形したり、塗装がはがれることがあります。

# **主な仕様**

すべてのデータは当社測定条件によります。都合により記載内容を予告なしに変更することがあります。

### SELPHY CP780

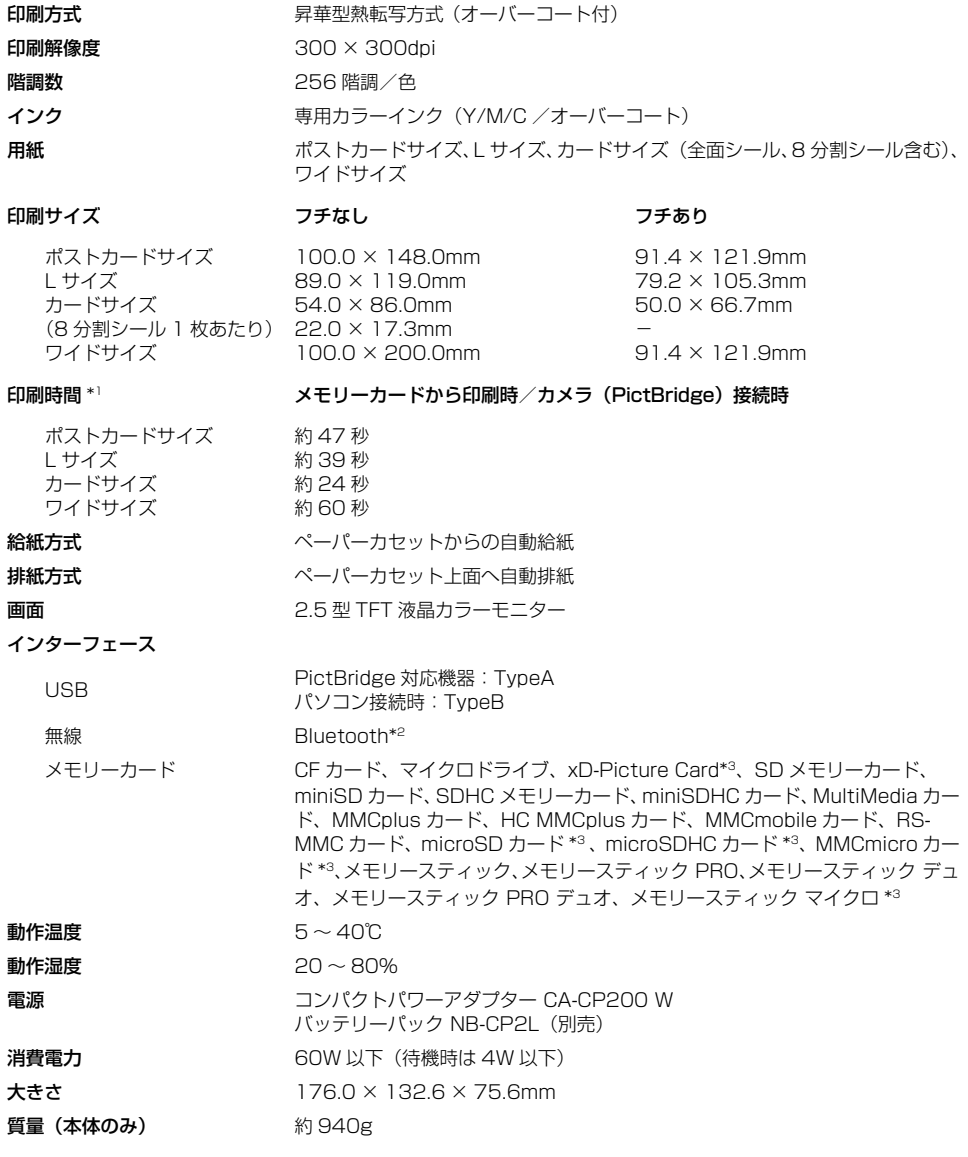

\*1 イエロー面の印刷開始から排紙完了まで。

\*<sup>2</sup> Bluetooth ユニット BU-30 (別売)が必要。

 $*$ 3 専用アダプター (市販品) が必要。

# コンパクトパワーアダプター CA-CP200 W

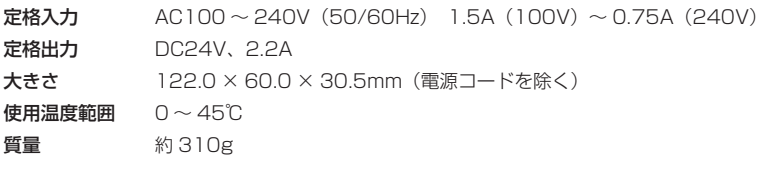

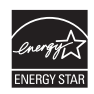

当社は、国際エネルギースタープログラムの参加事業者として、本製品が国際エ • ネルギースタープログラムの対象製品に関する基準を満たしていると判断します。

- 不要になった電池は、貴重な資源を守るために廃棄しないで最寄りの電池リサイ クル協力店へお持ちください。
- 詳細は、有限責任中間法人 JBRC のホームページをご参照ください。 ホームページ:http://www.jbrc.com
- プラス端子、マイナス端子をテープ等で絶縁してください。
	- 被覆をはがさないでください。 •
	- 分解しないでください。 •

### 補修用性能部品について

保守サービスのために必要な補修用性能部品の最低保有期間は、製品の製造打切り後 7 年間です。 (補修用性能部品とは、その製品の機能を維持するために必要な部品です。)

### 妨害電波自主規制について

この装置は、情報処理装置等電波障害自主規制協議会(VCCI)の基準に基づくクラスB情報技術装置です。この装 置は、家庭環境で使用することを目的としていますが、この装置がラジオやテレビジョン受信機に近接して使用され ると、受信障害を引き起こすことがあります。プリンタユーザーガイド(本書)に従って正しい取り扱いをしてください。 ・不要になった電池は、貴重な資源を守るために廃棄しないで最寄りの1<br>
クル協力店へお持ちください。<br>
2<br>
2<br>
- 詳細は、有限責任中間法人 JBRC のホームページをご参照ください。<br>
- ホームページ:http://www.jbrc.com<br>
- ブラス端子、マイナス端子をテープ等で絶縁してください。<br>
- 被覆をはがさないでください。<br>
- 分解しないでください。<br>
- 分解しないでください。<br>
- 分解しないでください。<br>
-

### 商標について

- DCF は、(社)電子情報技術産業協会の団体商標で、日本国内における登録商標です。
- SDHC ロゴ、miniSDHC ロゴは商標です。
- Portions of the code used in this firmware are based in part on the work of the Independent JPEG Group.

# このガイドについて

- 内容の一部または全部を無断で転載することは、禁止されています。
- 内容に関しては、将来予告なく変更することがあります。
- イラストや画面表示は、実際と一部異なることがあります。
- 内容については万全を期していますが、万一不審な点や誤り、記載もれなど、お気付きの点があ りましたら、別紙の相談窓口までご連絡ください。
- このプリンターやソフトウェアを運用した結果については、上記にかかわらず責任を負いかねま すので、ご了承ください。

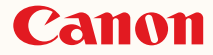

キヤノン株式会社 キヤノンマーケティングジャパン株式会社 〒 108-8011 東京都港区港南 2-16-6

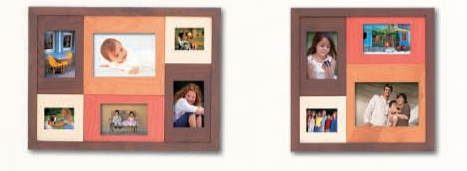

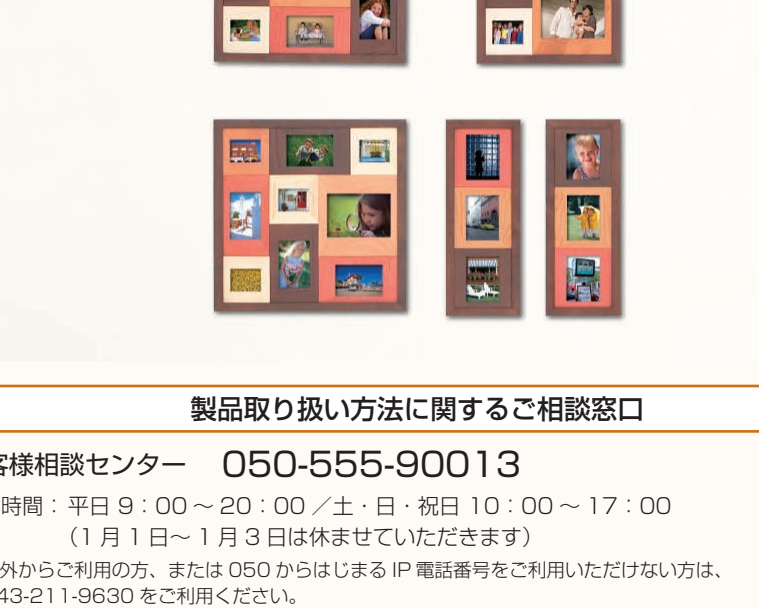

製品取り扱い方法に関するご相談窓口

### お客様相談センター 050-555-90013

受付時間:平日 9:00 ~ 20:00 /土・日・祝日 10:00 ~ 17:00 (1 月 1 日~ 1 月 3 日は休ませていただきます)

※ 海外からご利用の方、または 050 からはじまる IP 電話番号をご利用いただけない方は、 043-211-9630 をご利用ください。

※ 受付時間は予告なく変更する場合があります。あらかじめご了承ください。

### 使用済みインクカートリッジ回収のご案内

キヤノンでは地球環境保全と資源の有効活用を目的といたしまして、使用済みインクカートリッ ジの回収を行っております。使い終わったインクカートリッジは、お近くの販売店等に設置され たキヤノンカートリッジ回収ボックスまでお持ち込みくださいますよう、ご協力お願い申し上げ ます。回収したインクカートリッジは、各部材毎に適切な方法でリサイクル処理いたします。な お、セルフィーで印刷後、インクカートリッジ内に残る写真の潜像は、処理過程において、復元 できないように破壊・廃却し、潜像の利用・復元等は一切いたしません。